## Release Notes Performance Management

Release 2016-12

## Inhoudsopgave

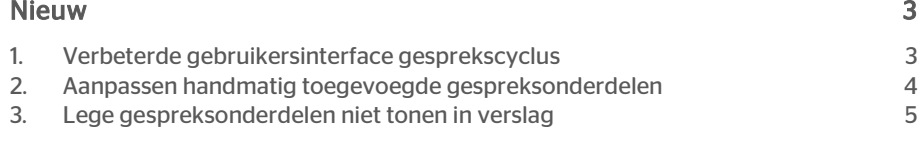

Dit document bevat een beschrijving van nieuwe functionaliteiten en verbeteringen in deze release. De wijzigingen komen deels voort uit meldingen van onze klanten. Waar het relevant is, verwijzen wij met een nummer naar ons interne systeem waarin wij meldingen van klanten registreren.

### <span id="page-2-0"></span>**Nieuw**

### <span id="page-2-1"></span>1. Verbeterde gebruikersinterface gesprekscyclus

#### Waarom

De gesprekscyclus bestaat uit een aantal zelf te configureren stappen. Met behulp van een horizontaal gesprekslint kon u door deze stappen navigeren. In de praktijk bleek deze gebruikersinterface niet in alle gevallen even gebruikersvriendelijk. Zo was niet altijd direct inzichtelijk welke stappen doorlopen moesten worden en waren ook de navigatiemogelijkheden beperkt.

#### Hoe

Zoals reeds in de release notes van 2016-11 aangekondigd zal de nieuwe gebruikersinterface beschikbaar komen na installatie van de huidige release.

De huidige groen/blauwe horizontale balk met daarin de gespreksonderdelen is hierbij vervangen door een verticaal menu. Hierdoor ziet u meteen welke stappen u allemaal moet doorlopen en kunt u eenvoudig wisselen van gespreksonderdeel.

In de eerste afbeelding ziet u de oude gebruikersinterface en in de volgende afbeelding de nieuwe. Uiteraard geldt nog steeds dat u zelf de inhoud van de gesprekscyclus bepaalt, dus onderstaande afbeeldingen zijn slechts voorbeelden.

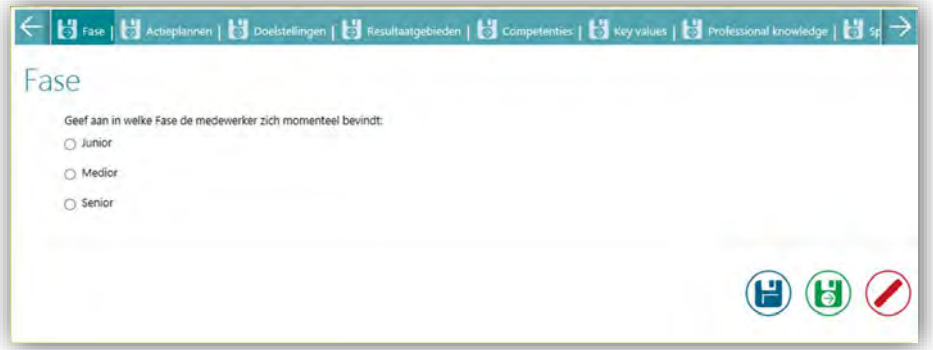

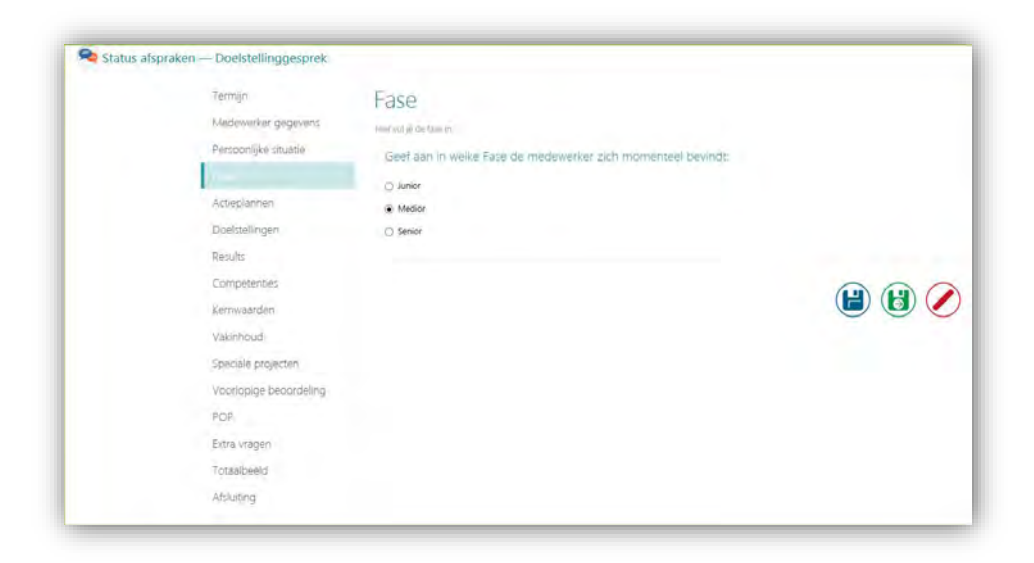

Uitsluitend de menustructuur en navigatie is aangepast. De onderliggende functionaliteit is ongewijzigd.

#### Uw actie

U krijgt automatisch de beschikking over de nieuwe gebruikersinterface. U hoeft hier verder niks voor te doen.

### <span id="page-3-0"></span>2. Aanpassen handmatig toegevoegde gespreksonderdelen

#### Waarom

De gesprekonderdelen uit de gesprekscyclus kunnen automatisch worden toegevoegd vanuit het functieprofiel, maar ook handmatig door de daarvoor geautoriseerde gebruiker. Van de handmatig toegevoegde gespreksonderdelen was echter niet meer de titel en de omschrijving te wijzigen.

#### Hoe

Na installatie van deze release heeft u de mogelijkheid ook deze gespreksonderdelen te wijzigen. Geautoriseerde gebruikers krijgen de beschikking over een nieuwe actieknop waarmee de naam en titel van het betreffende gespreksonderdeel gewijzigd kan worden. Zie onderstaande afbeelding.

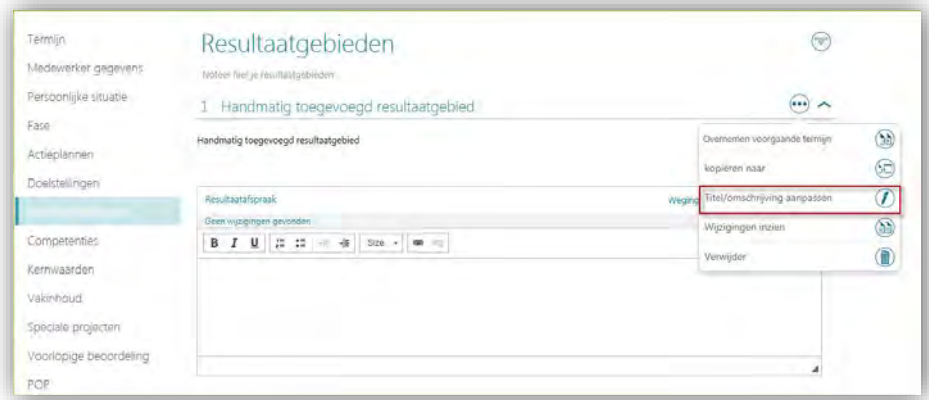

Na het gebruik van de actieknop verschijnt een nieuw venster waarin u de genoemde gegevens kunt bijwerken. Deze functionaliteit is beschikbaar bij de handmatig toegevoegde onderdelen gerelateerd aan resultaatgebieden, vak inhoud en speciale projecten.

#### Uw actie

U hoeft deze functie niet separaat te activeren. Indien de gebruiker is geautoriseerd om handmatig gespreksonderdelen toe te voegen, zal deze ook de beschikking hebben over de nieuwe actieknop.

### <span id="page-4-0"></span>3. Lege gespreksonderdelen niet tonen in verslag

#### Waarom

Veel organisaties laten de manager of medewerker vrij om te kiezen over welke gespreksonderdelen zij afspraken maken. Soms pakken zij bijvoorbeeld van de vijf functie gerelateerde resultaatgebieden er twee op, de overige drie zijn dan na onderling overleg voor die termijn niet van toepassing. Het is echter wel de bedoeling dat alle onderdelen zichtbaar blijven in de gesprekscyclus. Verwijderen is dus niet altijd wenselijk. Om het overzicht te bewaren helpt het de gebruiker als alleen de gevulde gespreksonderdelen worden getoond in het verslag. In het kader van duurzaamheid helpt dit tevens papier te besparen.

#### Hoe

Na installatie van deze release heeft u de mogelijkheid om op organisatieniveau aan te geven of u lege gespreksonderdelen wilt tonen in de gespreksverslagen of niet. Indien u kiest voor het laatste zal de gesprekscyclus zelf nog steeds alle gespreksonderdelen tonen (zowel leeg als gevuld), maar zullen de gespreksverslagen (PDF) uitsluitend de gevulde tonen.

#### Uw actie

Binnen *Beheer | Overige instellingen* is een nieuwe optie *Laat lege gespreksonderdelen zien in PDF* beschikbaar. Standaard staat deze optie aan. Door deze uit te vinken activeert u de bovenstaande werking.

## Release Notes Performance Management

Release 201611

## Inhoudsopgave

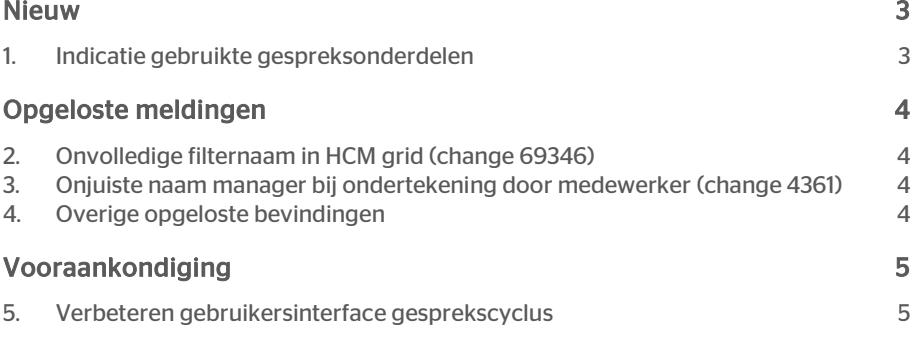

Dit document bevat een beschrijving van nieuwe functionaliteiten en verbeteringen in deze release. De wijzigingen komen deels voort uit meldingen van onze klanten. Waar het relevant is, verwijzen wij met een nummer naar ons interne systeem waarin wij meldingen van klanten registreren.

### <span id="page-8-0"></span>**Nieuw**

### <span id="page-8-1"></span>1. Indicatie gebruikte gespreksonderdelen

#### Waarom

Sommige organisaties laten de manager/medewerker vrij om te kiezen over welke gespreksonderdelen zij afspraken maken. Soms pakken zij bijvoorbeeld van de vijf functie gerelateerde resultaatgebieden er twee op, de overige drie zijn dan in onderling overleg voor die termijn niet van toepassing. Het is echter wel de bedoeling dat alle onderdelen zichtbaar blijven in het gespreksverslag. Verwijderen is dus niet altijd wenselijk. Om dit proces goed te ondersteunen, helpt het de gebruiker wanneer zichtbaar is welke gespreksonderdelen daadwerkelijk afspraken bevatten en welke niet.

#### Hoe

Vanaf deze release kan het systeem met een kleurmarkering aangeven welke gespreksonderdelen afspraken bevatten en welke niet. De resultaatgebieden met het blokje ervoor bevatten afspraken.

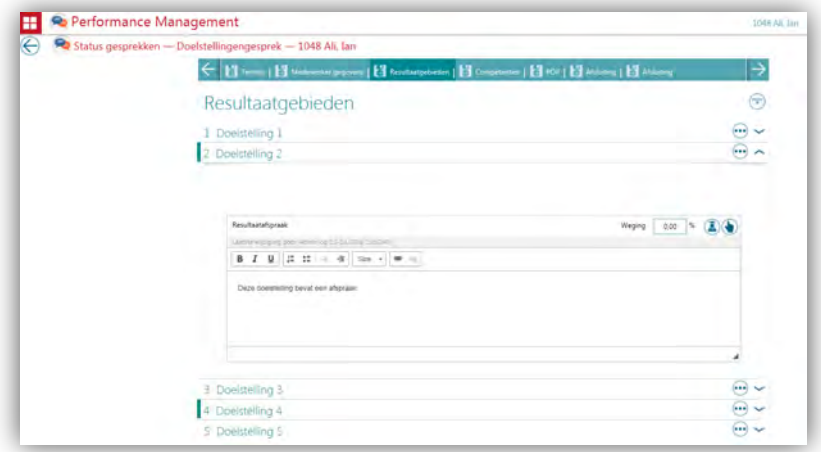

#### Uw actie

Als u deze kleurmarkeringen wilt gebruiken, moet u deze functionaliteit activeren.

Dit doet u via:

*Menu | Beheer | Overige instellingen | Kleurmarkering toepassen bij gebruikte gespreksonderdelen*

Performance Management Release 201611 Blad 3 van 5 van 5 van 5 van 5 van 5 van 5 van 5 van 5 van 5 van 5 van 5 van 5 van 5 van 5 van 5 v

# raei

## <span id="page-9-0"></span>Opgeloste meldingen

### <span id="page-9-1"></span>2. Onvolledige filternaam in HCM grid (change 69346)

#### Melding

De HCM grid bevat een filter *Inclusief medewerkers op de grid* . Deze filternaam werd onvolledig weergegeven.

#### **Oplossing**

<span id="page-9-2"></span>Vanaf deze release ziet u weer de volledige tekst.

### 3. Onjuiste naam manager bij ondertekening door medewerker (change 4361)

#### Melding

Als een afdeling meerdere managers heeft, werd bij het ondertekenen door de medewerker niet altijd de naam weergegeven van de manager die ondertekend had. In de PDF zelf stond wel de juiste naam.

#### **Oplossing**

Vanaf deze release staat in het ondertekenscherm van de medewerker de juiste manager.

### <span id="page-9-3"></span>4. Overige opgeloste bevindingen

Change 60624, 67902, 68847, 71075, 71141, 4233, 67907, 71722, 4015, 5260, 71799, 3396, 68897, 68994.

## <span id="page-10-0"></span>Vooraankondiging

### <span id="page-10-1"></span>5. Verbeteren gebruikersinterface gesprekscyclus

Medio december leveren we een verbeterde gebruikersinterface uit voor de gesprekscyclus. We gaan de huidige groen/blauwe horizontale balk met daarin de gespreksonderdelen vervangen door een verticaal menu. Hierdoor ziet u meteen welke stappen u allemaal doorloopt en kunt u eenvoudig wisselen van gespreksonderdeel. Hieronder ziet u een eerste opzet van de nieuwe gebruikersinterface. Deze kan bij het uitleveren op details afwijken.

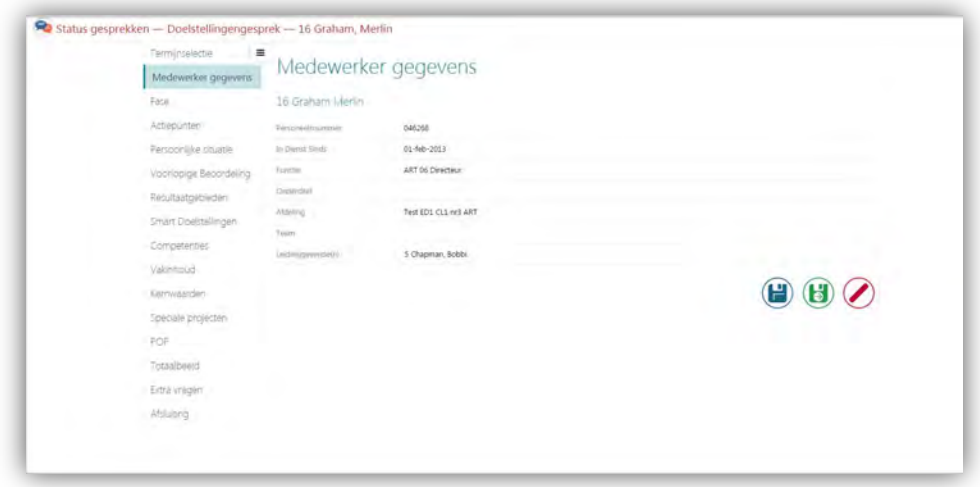

## Release Notes Performance Management

Release 2016-10

## Inhoudsopgave

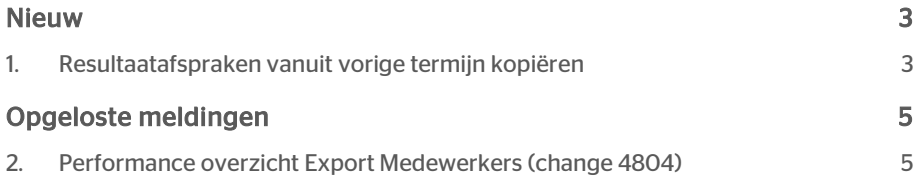

Dit document bevat een beschrijving van nieuwe functionaliteiten en verbeteringen in deze release. De wijzigingen komen deels voort uit meldingen van onze klanten. Waar het relevant is, verwijzen wij met een nummer naar ons interne systeem waarin wij meldingen van klanten registreren.

### <span id="page-13-0"></span>Nieuw

### <span id="page-13-1"></span>1. Resultaatafspraken vanuit vorige termijn kopiëren

#### Waarom

Resultaatafspraken worden vastgesteld op basis van het functieprofiel of op basis van de input van een manager of medewerker. Vaak zijn deze resultaatafspraken voor meerdere jaren van toepassing. Hoewel u de gespreksonderdelen automatisch kunt toevoegen vanuit het functieprofiel, wordt het gebruikersgemak vergroot als u ook de resultaatafspraken of de toegevoegde gespreksonderdelen kunt kopiëren vanuit een vorige termijn van de medewerker.

#### Hoe

Aan diverse onderdelen van de cyclus (resultaatgebieden, competenties, vakinhoud, kernwaarden) is een nieuwe optie *Overnemen voorgaande termijn* toegevoegd. Deze optie kunt u vinden onder de Meer-knop:

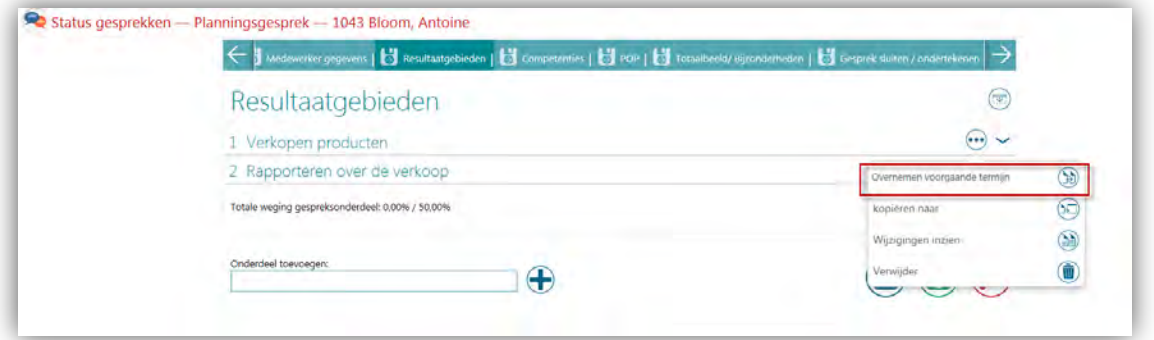

# raei

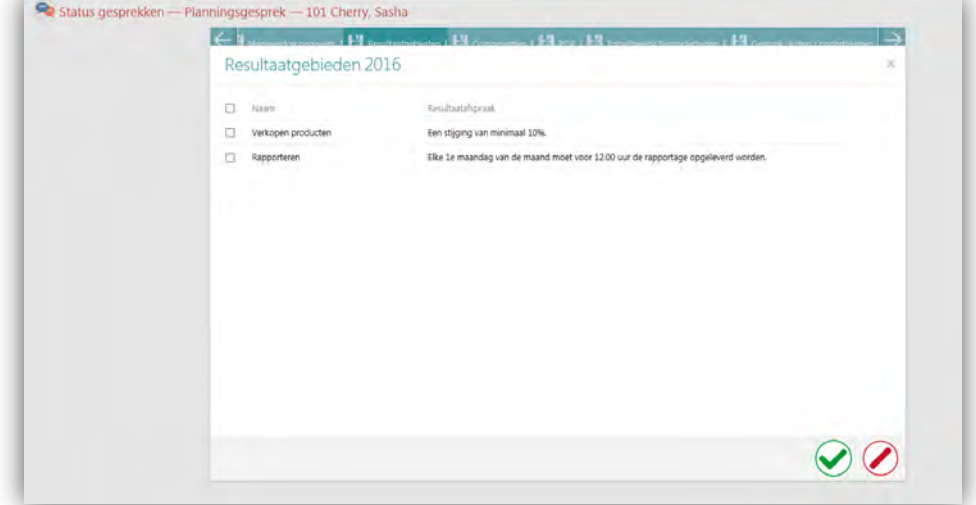

Als u op deze knop klikt, opent een pop-up met daarin de betreffende gespreksonderdelen van de voorgaande termijn:

U ziet hierin de naam van het betreffende onderdeel - in de getoonde afbeelding zijn het de resultaatgebieden - en de resultaatafspraken die hierbij in de vorige termijn zijn gemaakt. In dit scherm selecteert u de onderdelen die u wilt kopiëren naar de huidige termijn en vervolgens klikt u op Opslaan (groene vink).

Als het betreffende gespreksonderdeel reeds aanwezig is in de huidige termijn (bijvoorbeeld op basis van het functieprofiel), voegt het system de resultaatafspraak toe aan de eventuele bestaande resultaatafspraak. Er vindt geen wijziging plaats in de weging (indien van toepassing).

Als het betreffende gespreksonderdeel nog niet aanwezig is in de huidige termijn, kopieert het system deze inclusief de resultaatafspraak naar de huidige termijn, met een weging (indien van toepassing) van 0.

Trainingen, randvoorwaarden en actieplannen worden nooit mee gekopieerd.

Let op: u kunt deze functie alleen gebruiken als er minimaal één onderdeel per gespreksonderdeel aanwezig is. Deze kunt u eventueel eerst handmatig toevoegen.

#### Uw actie

#### Beheer > Inrichtingsconsole > Toegangsniveaus Settings > Configuration panel > Access levels

Of de knop voor het kopiëren van afspraken aanwezig is, hangt af van het nieuwe toegangsniveau *Afspraken overnemen voorgaande termijn* en kunt u per rol instellen:

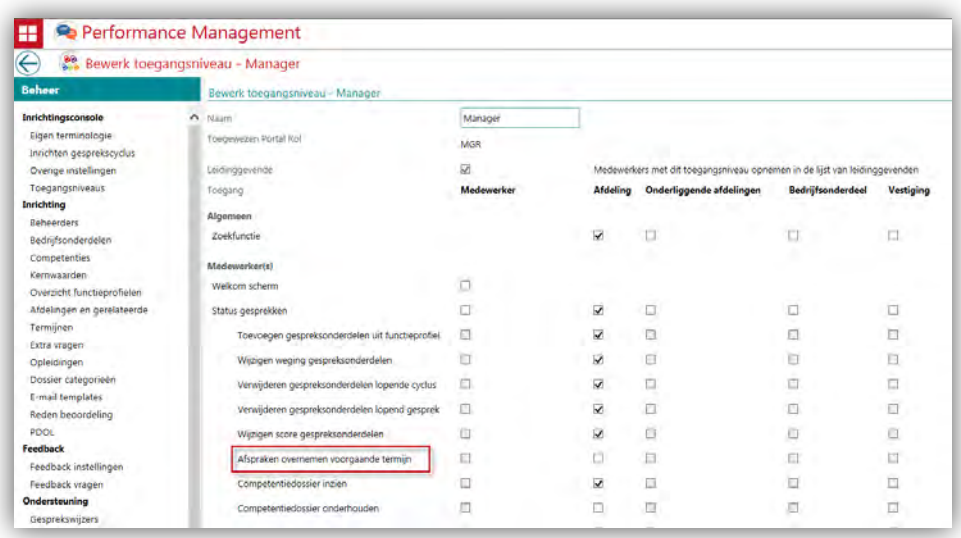

<span id="page-15-0"></span>Dit toegangsniveau is na het installeren van de release voor geen van de rollen aangevinkt. U moet de functie zelf activeren.

## Opgeloste meldingen

### <span id="page-15-1"></span>2. Performance overzicht Export Medewerkers (change 4804)

#### Melding

Als bij Beheer > Export > Medewerkers het overzicht met medewerkergegevens werd gegenereerd, verscheen er soms een wit scherm.

#### **Oplossing**

De performance is verbeterd, waardoor het overzicht sneller wordt gegenereerd. Hierdoor is het witte scherm verleden tijd.

## Release Notes Performance Management

Release 2016-09

## <span id="page-17-0"></span>Inhoudsopgave

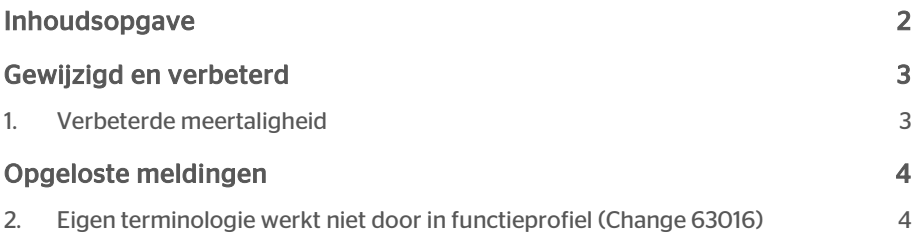

Dit document bevat een beschrijving van nieuwe functionaliteiten en verbeteringen in deze release. De wijzigingen komen deels voort uit meldingen van onze klanten. Waar het relevant is, verwijzen wij met een nummer naar ons interne systeem waarin wij meldingen van klanten registreren.

## <span id="page-18-0"></span>Gewijzigd en verbeterd

### <span id="page-18-1"></span>1. Verbeterde meertaligheid

#### Waarom

Performance Management ondersteunt meerdere talen. In sommige schermen was deze meertaligheid nog niet volledig doorgevoerd.

#### Hoe

In deze release zijn de volgende verbeteringen met betrekking tot meertaligheid doorgevoerd:

- Vertalingen in het feedback respondenten scherm
- Vertalingen in het feedback lezen scherm
- De rolnamen in de keuzelijst als een gebruiker meerdere rollen heeft
- Ontbrekende of onjuiste vertalingen in diverse schermen
- Het toevoegen van vertaalknoppen waarmee u vertalingen van uw klant specifieke gegevens kunt vastleggen
- Mogelijkheid toegevoegd voor het vertalen van email templates
- Mogelijkheid toegevoegd voor het vertalen van de reden beoordeling

Ook de komende maand zullen er nog een aantal verbeteringen worden doorgevoerd.

#### Uw actie

U hoeft geen actie te ondernemen. De wijzigingen worden automatisch doorgevoerd indien u gebruik maakt van meertaligheid.

## <span id="page-19-0"></span>Opgeloste meldingen

### <span id="page-19-1"></span>2. Eigen terminologie werkt niet door in functieprofiel (Change 63016)

#### Melding

In Performance Management kunt u de terminologie op veel plekken afstemmen op de situatie binnen uw organisatie. Helaas werkte deze eigen terminologie niet volledig in de functie Mijn functieprofiel en in de afdrukken van de profielen.

#### **Oplossing**

Na installatie van deze release wordt op correcte wijze de eigen terminologie toegepast.

## Release Notes Performance Management

Release 201608 29 juli 2016 Version 1

## Inhoudsopgave

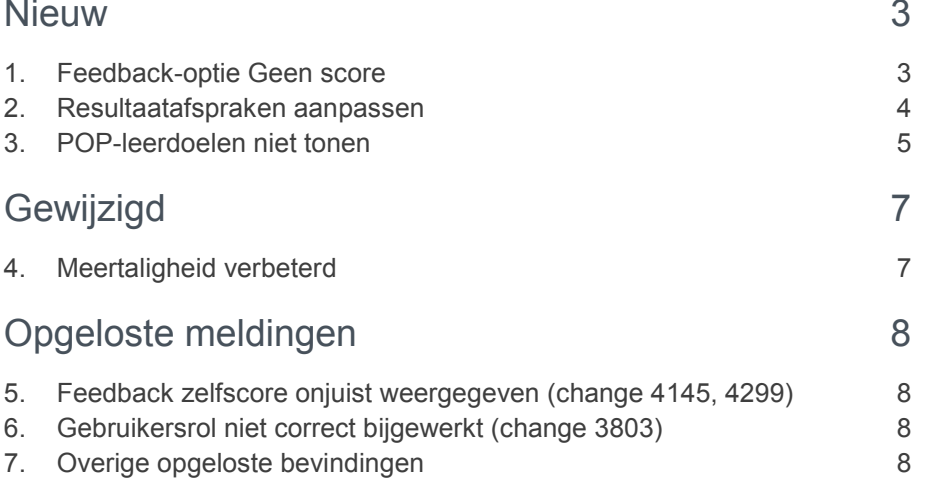

**Dit document bevat een beschrijving van nieuwe functionaliteiten en verbeteringen in deze release. De wijzigingen komen deels voort uit meldingen van onze klanten. Waar het relevant is, verwijzen wij met een nummer naar ons interne systeem waarin wij klantmeldingen registreren.**

**Deze release bevat nieuwe mogelijkheden waarmee u Performance Management nog meer kunt afstemmen op de wensen en eisen in uw organisatie. Denk hierbij aan het naar keuze activeren van POP-leerdoelen, het wel of niet kunnen aanpassen van resultaatafspraken en de optie** *Geen score* **binnen feedbackaanvragen.**

### <span id="page-22-0"></span>**Nieuw**

### <span id="page-22-1"></span>1. Feedback-optie Geen score

#### **menu Beheer > Feedback instellingen**

#### Waarom

In Performance Management kunt u zowel interne als externe gebruikers feedback vragen over het functioneren van uw medewerkers. Hierbij was de respondent verplicht alle vragen te beantwoorden, ook als de respondent bij een vraag niet echt een beeld voor ogen had.

#### Hoe

Voortaan kunt u als organisatie zelf instellen of respondenten bij het geven van feedback de mogelijkheid hebben om bij een vraag te kiezen voor *Geen score*.

Hiervoor is bij Beheer > Feedbackinstellingen de optie *Respondenten toestaan om items niet te scoren* toegevoegd (afb. 01).

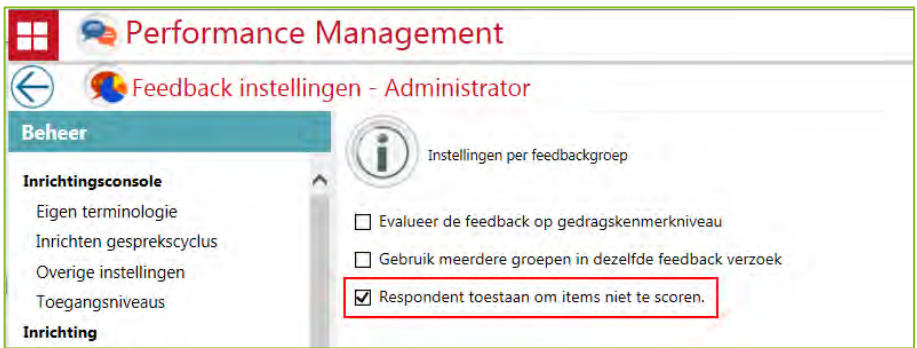

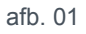

Als u een vinkje bij deze optie plaatst, ziet een respondent bij de opties voor het aangeven van de scores ook de optie *Geen score* (afb. 02).

Hiermee kan de respondent aangeven geen antwoord te kunnen of willen geven op de betreffende vraag. De onderdelen waarbij de optie *Geen score* is gekozen, worden niet meegenomen in de berekeningen van de feedbackoverzichten en de rapportages

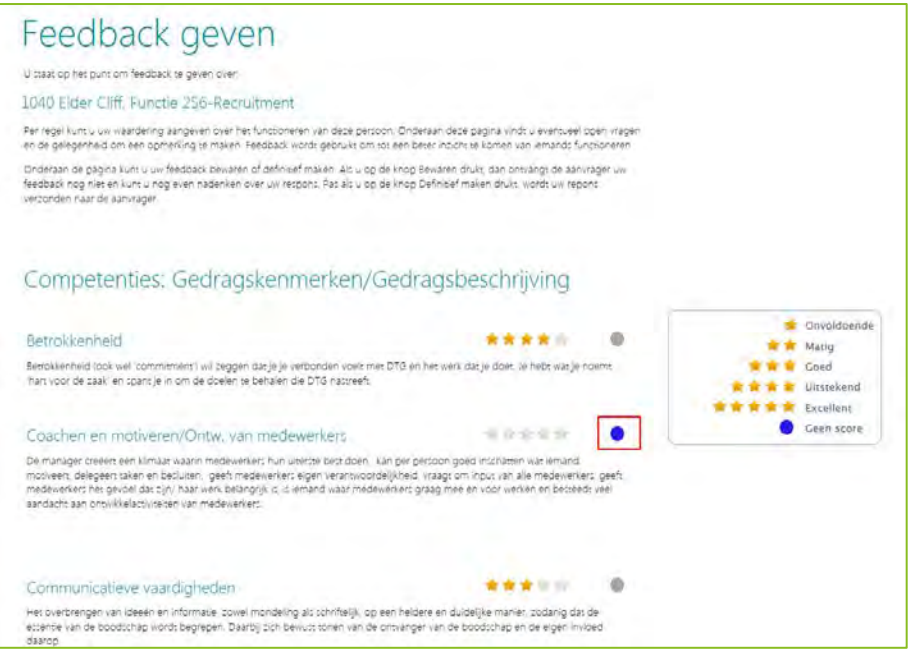

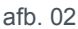

#### Uw actie

Wilt u deze nieuwe functionaliteit gebruiken, ga dan naar Beheer > Feedback instellingen en activeer de optie *Respondenten toestaan om items niet te scoren*.

Deze optie staat standaard **uit**, zodat de respondent alle feedbackvragen moet beantwoorden.

### <span id="page-23-0"></span>2. Resultaatafspraken aanpassen

**menu Beheer > Overige instellingen > Instellingen**

#### Waarom

In de gesprekscyclus maakt u met de medewerker afspraken over doelstellingen en ontwikkelpunten waar de medewerker in die termijn aan gaat werken. Omdat prioriteiten en aandachtsgebieden kunnen verschuiven, kunt u deze afspraken in opvolgende gesprekken aanpassen.

Sommige organisaties willen de gemaakte afspraken echter kunnen bevriezen. Dit was nog niet mogelijk.

#### Hoe

U kunt voortaan als organisatie aangeven of afspraken in de gesprekscyclus in een volgend gesprek mogen worden aangepast of dat u de afspraken na het eerste gesprek wilt bevriezen.

Hiervoor is aan de functie Beheer > Overige instellingen > Instellingen de optie *Aanpassen afspraken over gesprekken heen* toegevoegd.

Kiest u voor het bevriezen van afspraken, dan is het niet meer mogelijk de afspraken zoals gemaakt in het doelstellingengesprek te wijzigen in bijvoorbeeld de voortgangsgesprekken. Uiteraard kunt u wel de reguliere toelichtingen bij de voortgangsgesprekken vastleggen.

Hebt u gekozen voor het bevriezen van afspraken, dan ontbreekt de knop **Wijzigen** (afb. 03) bij de resultaatafspraken of verbeteracties. Dit geldt voor alle gespreksonderdelen zoals doelstellingen, competenties, kernwaarden, vakinhoud, etc.

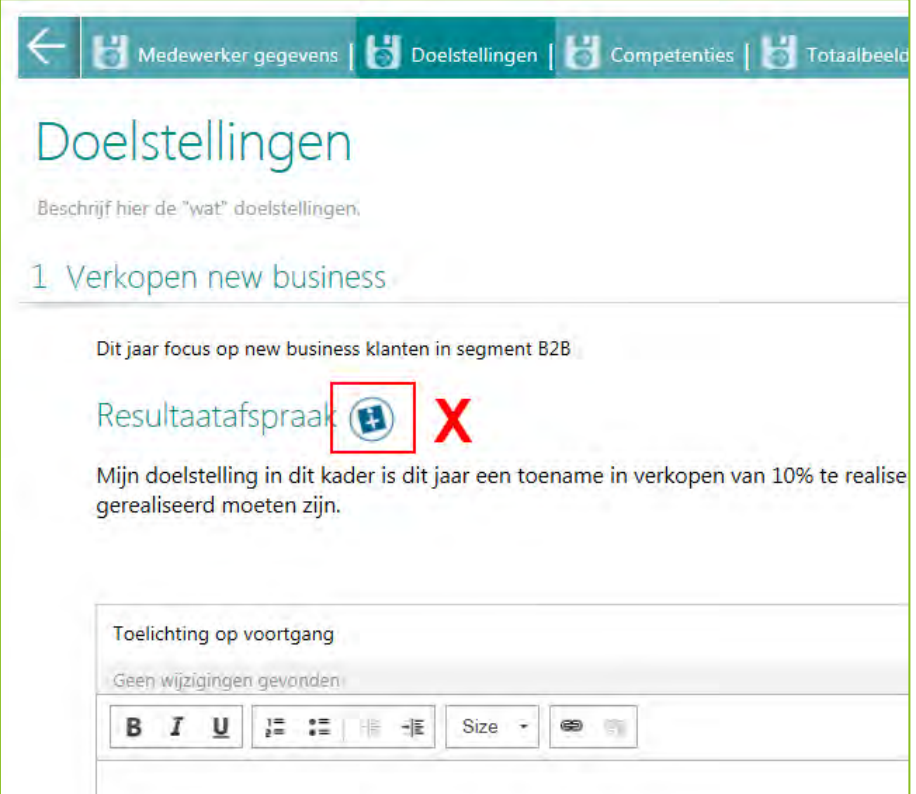

afb. 03

#### Uw actie

Als u de gemaakte afspraken wilt bevriezen, ga dan Beheer > Overige instellingen > Instellingen en haal bij de optie *Aanpassen afspraken over gesprekken heen* het vinkje weg.

<span id="page-24-0"></span>Deze optie staat standaard **aan**, zodat het mogelijk is de gemaakte afspraken te wijzigen.

### 3. POP-leerdoelen niet tonen

#### **men Beheer > Overige instellingen > Instellingen**

#### Waarom

Binnen de POP-functionaliteit kunt u gebruik maken van leerdoelen om de specifieke ontwikkelingsplannen van de medewerker te realiseren.

Sommige organisaties gebruiken de POP-functionaliteit echter op een andere manier, zonder concrete leerdoelen. Het is dan beter om de functionaliteit voor leerdoelen te kunnen uitschakelen, zodat de functie voor de medewerker overzichtelijker is.

#### Hoe

U kunt voortaan als organisatie zelf kiezen of u POP-leerdoelen wel of niet wilt gebruiken.

Hiervoor hebben wij aan de functie Beheer > Overige instellingen > Instellingen de optie *POP leerdoelen niet tonen* toegevoegd.

Als u deze optie aanzet, zijn de POP-leerdoelen meteen niet meer zichtbaar in de lopende gesprekscycli (afb. 04 en 05) en in de te genereren gespreksverslagen. Bestaande Pdf's worden uiteraard niet aangepast.

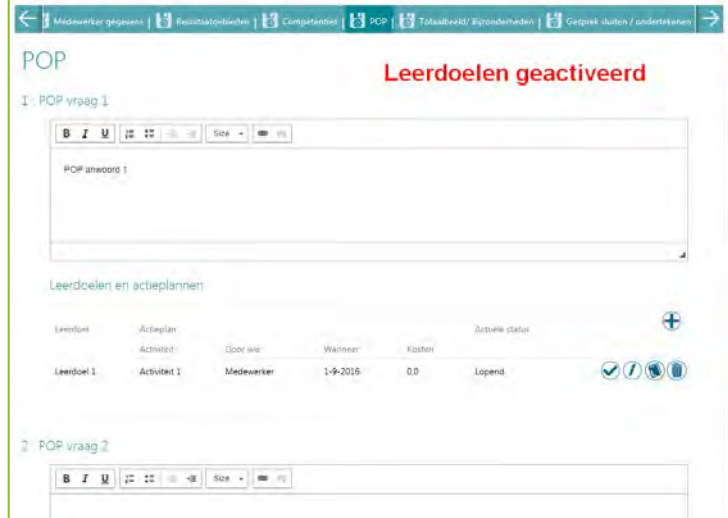

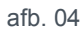

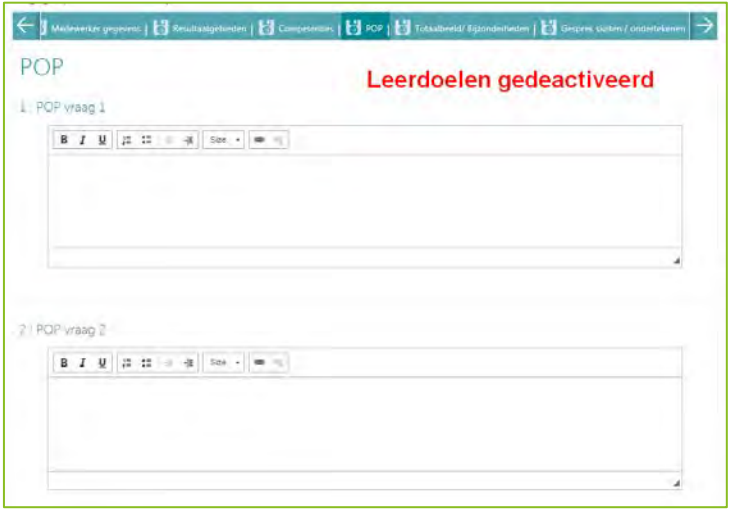

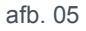

## raei

#### Uw actie

Als u de POP-leerdoelen wilt uitschakelen, ga dan naar Beheer > Overige instellingen > Instellingen en plaats een vinkje bij de optie *POP leerdoelen niet tonen*.

<span id="page-26-0"></span>Deze optie staat standaard **uit,** zodat u de POP leerdoelen wel ziet.

## Gewijzigd

### <span id="page-26-1"></span>4. Meertaligheid verbeterd

#### Waarom

Performance Management ondersteunt meerdere talen. Deze meertaligheid was echter niet in alle schermen volledig doorgevoerd.

#### Hoe

In deze release is het volgende verbeterd:

- Actieknoppen zijn vertaald.
- Door het systeem geïnitieerde e-mails worden in de juiste taal verzonden. Dit is de standaard taal die is gekozen op organisatieniveau.
- In diverse schermen zijn ontbrekende vertalingen toegevoegd en onjuiste vertalingen verbeterd.
- Er zijn vertaalknoppen toegevoegd waarmee u vertalingen van uw klantspecifieke gegevens kunt vastleggen

Dit zijn de eerste wijzigingen die in dit kader zijn doorgevoerd. Ook in volgende releases gaan we verbeteringen doorvoeren.

#### Uw actie

U hoeft niets te doen. Gebruikt u de functie voor meertaligheid, dan ziet u de betreffende wijzigingen in de schermen.

## <span id="page-27-0"></span>Opgeloste meldingen

### <span id="page-27-1"></span>5. Feedback zelfscore onjuist weergegeven (change 4145, 4299)

#### Melding

Als organisaties binnen Performance Management **geen** gebruik maakten van *teams*, werd de zelfscore weergegeven als een waarde **-1**, terwijl deze scores wel waren ingevuld.

Ook kwam het voor dat een score al werd weergegeven, terwijl deze nog niet definitief gemaakt was.

#### **Oplossing**

Performance Management is aangepast, zodat de zelfscores in het feedbackoverzicht en de betrokken rapportages correct worden weergegeven.

### <span id="page-27-2"></span>6. Gebruikersrol niet correct bijgewerkt (change 3803)

#### Melding

Soms werd de rol van gebruikers in Performance Management niet correct bijgewerkt. Hierdoor kon een gebruiker onterecht de managerrol blijven houden, ook als deze niet meer van toepassing was.

#### **Oplossing**

Dit is opgelost. De actuele gebruikersrollen zoals aanwezig in User Management, worden nu correct verwerkt in Performance Management.

### <span id="page-27-3"></span>7. Overige opgeloste bevindingen

Naast bovenstaande meldingen zijn ook een aantal kleinere bevindingen opgelost. Deze worden langs reguliere weg teruggekoppeld.

## Release Notes Performance Management

versie 2 van 31 mei 2016

Release 2016-06 4 juni 2016

## Inhoudsopgave

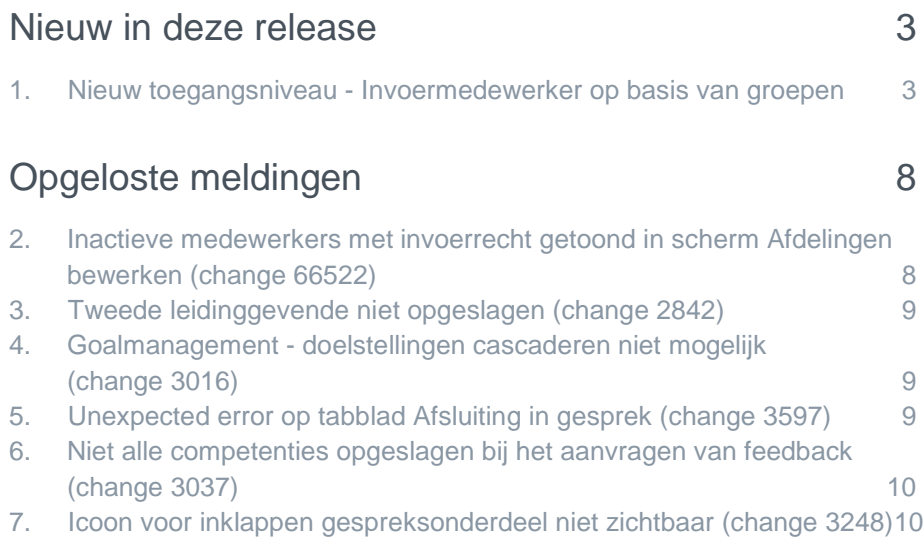

Dit document bevat een beschrijving van nieuwe functionaliteiten en verbeteringen in deze release. De wijzigingen komen deels voort uit meldingen van onze klanten. Waar het relevant is, verwijzen wij met een nummer in de paragraaftitels naar ons interne systeem waarin meldingen van klanten worden geregistreerd.

### <span id="page-30-0"></span>Nieuw in deze release

### <span id="page-30-1"></span>1. Nieuw toegangsniveau - Invoermedewerker op basis van groepen

#### **menu Beheer > Toegangsniveaus**

Om managers van grote afdelingen te ontlasten, kent Performance Management al de rol *Medewerker met invoerrecht*. Het is mogelijk om deze rol op afdelingsniveau te autoriseren om bijvoorbeeld gesprekken vast te leggen in het systeem.

#### Waarom

Een medewerker met deze rol zag álle medewerkers die bij de geautoriseerde afdeling horen. Dit is echter niet altijd wenselijk. Medewerkers met invoerrecht zouden uitsluitend gebruikers met de rol medewerker mogen zien en geen andere rollen binnen die afdeling, zoals de rol Leidinggevende.

Ook zien grote organisaties het als een beperking dat het niet mogelijk is om in Performance Management zelf medewerkers over de diverse *Medewerkers met invoerrecht* te verdelen, waardoor het verdelen onderling buiten het systeem moet plaatsvinden. Performance Management zou hier ondersteuning in moeten bieden.

#### Hoe

Na het installeren van deze release ziet u het toegangsniveau *Invoermedewerker op basis van groepen*. Met dit nieuwe toegangsniveau kunt u:

- Een persoon toegang geven tot medewerkers met alleen de medewerkerrol. Medewerkers met meerdere rollen worden automatisch uitgesloten.
- Medewerkers toekennen aan specifieke *Invoermedewerkers op basis van groepen*. Hiermee zijn de procedurele afspraken vervallen.

#### **Nieuw in deze functionaliteit zijn de groepen**

Een groep is onderdeel van een afdeling en bevat medewerkers (met alleen de medewerkerrol) van die afdeling. Als u deze functionaliteit gaat gebruiken, maakt het systeem automatisch een standaard groep voor elke afdeling aan en wijst de medewerkers hier aan toe. Vervolgens kunt u deze standaard groep zelf wijzigen. Zie de uitleg hierna.

#### Toegangsniveau Invoermedewerker op basis van groepen activeren

Het nieuwe toegangsniveau *Invoermedewerker op basis van groepen* is een op zichzelf staand toegangsniveau. Het bestaande toegangsniveau *Medewerker met invoerrecht* blijft ongewijzigd bestaan.

Om verwarring te voorkomen, is het nieuwe toegangsniveau pas zichtbaar nadat u dit heeft geactiveerd. Dit doet u via *Beheer > Overige instellingen >Sectie Systeeminstellingen > Rol invoermedewerker obv groepen* (afb 01).

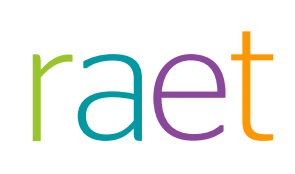

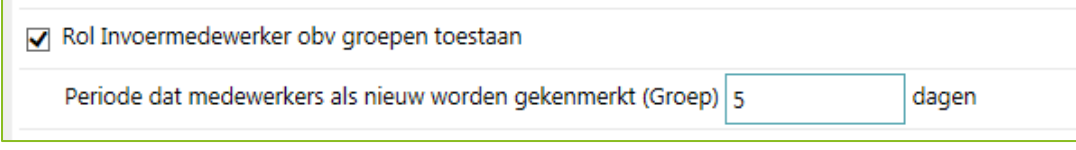

#### *afb.01*

Zodra u een vinkje plaatst bij de optie *Rol invoermedewerker obv groepen*, ziet u ook het veld waarin u de periode kunt vastleggen waarin medewerkers als nieuw worden gekenmerkt nadat ze aan een groep zijn toegevoegd. Hierdoor kunt u nieuwe medewerkers gericht naar eventuele andere groepen verplaatsen.

Bij het opslaan van deze wijzigingen, vraagt het systeem u of:

- voor elke afdeling een standaard groep moet worden aangemaakt en hier de medewerkers aan moeten worden toegekend.
- u de medewerkers met de bestaande invoerrol wilt overzetten naar de nieuwe invoerrol op basis van groepen.

Nadat u dit heeft bevestigd, voert het systeem deze basisacties uit. Bij de Toegangsniveaus ziet u nu het nieuwe toegangsniveau *Invoermedewerker obv groepen*. Hier kunt u de gewenste autorisaties voor deze rol vastleggen. Omdat deze rol zich specifiek op groepen richt, kunt u hier kiezen uit:

- **Groep** voor reguliere functionaliteit
- **Vestiging** voor eventuele Beheer-functionaliteit

U kunt dit toegangsniveau op de gewone manier toekennen aan medewerkers via *Overzicht medewerkers > Medewerker bewerken* en deze invoermedewerkers koppelen aan afdelingen via *Beheer > Afdelingen (en gerelateerd) >Afdeling wijzigen*.

Nu kan de *invoermedewerker obv groepen* geautoriseerde werkzaamheden uitvoeren voor alle medewerkers in de standaard groep. Het is ook mogelijk per afdeling meerdere groepen te definiëren waarna u de medewerkers over deze groepen kunt herverdelen.

#### Zelf groepen definiëren en medewerkers verplaatsen

Afhankelijk van de door u gekozen autorisatie-instellingen kunnen medewerkers met de diverse rollen groepen onderhouden en medewerkers verplaatsen. Dit kan op twee manieren:

- 1. Via de tegel *Groep*: welke subfuncties wel/niet uitgevoerd mogen worden kunt u gedetailleerd autoriseren binnen de toegangsniveaus (sectie *Tegel autorisatie groep*).
- 2. Via *Beheer > Afdelingen (en gerelateerd)*: langs deze route heeft de gebruiker de beschikking over alle subfuncties.

De nieuwe gebruikerschermen zijn in beide gevallen identiek. Als u op de tegel *Groep* klikt ziet u een overzichtsscherm met daarin alle (geautoriseerde) afdelingen (afb. 02).

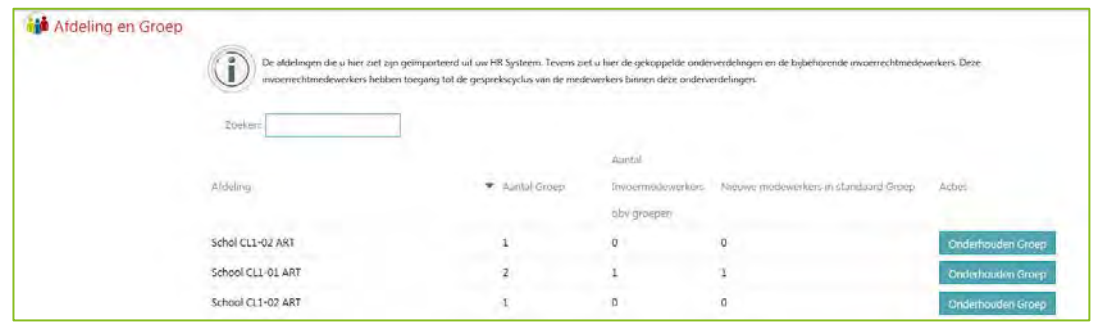

*Afb. 02*

[App - option] Release 2016-06 Blad 4 van 10 besteen in de eerste konstanting van de Blad 4 van 10 besteen in de Blad 4 van 10

## rac

Per afdeling ziet u het aantal groepen en het aantal aan de afdeling gekoppelde *invoermedewerkers op basis van groepen*. Ook is zichtbaar hoeveel nieuwe medewerkers aan de standaard groep zijn toegevoegd. Dat laatste kan voor u een reden zijn om medewerkers te verplaatsen naar andere of nieuwe groepen.

Klikt u bij een afdeling op de knop **Onderhouden groep**, dan opent het volgende scherm (afb. 03):

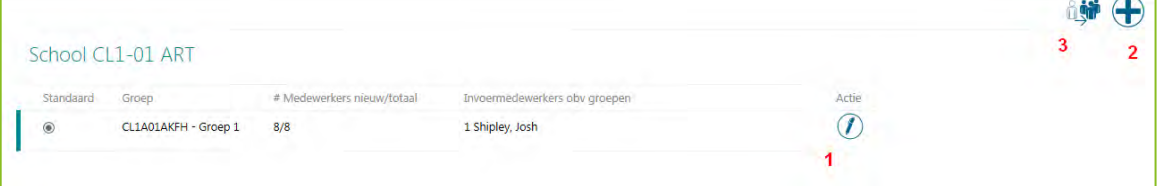

#### *afb. 03*

In dit scherm ziet u de standaard groep die het systeem heeft aangemaakt, de toegekende medewerkers (opgesplitst in nieuw en totaal) en eventueel de gekoppelde invoermedewerkers. De verticale groene balk vóór de kolom *Standaard* is zichtbaar als de groep nieuwe medewerkers bevat.

#### **Groep toevoegen**

Met de knop **Toevoegen**  $\oplus$  rechtsboven (2) kunt u een nieuwe groep toevoegen.

In het venster dat verschijnt kunt u de volgende gegevens vastleggen (afb. 04):

- **Naam**: vul hier de naam van de nieuwe groep in.
- **Beschrijving**: leg zo nodig een omschrijving van de groep vast.
- **Toegekende invoermedewerkers obv groepen**: selecteer hier de invoermedewerker(s) die u aan de gerelateerde afdeling wilt koppelen.
- **Is standaard**: zet deze optie aan als u wilt dat dit de standaard groep is. Dat betekent dat het systeem alle nieuwe medewerkers die via de import uit HR Core binnenkomen, in deze groep plaatst. U kunt vervolgens waar nodig alsnog medewerkers verplaatsen naar andere groepen.

**Let op**: er kan maar één standaard groep zijn. Stond deze optie dus al aan bij een andere groep, dan is die groep niet langer de standaard groep.

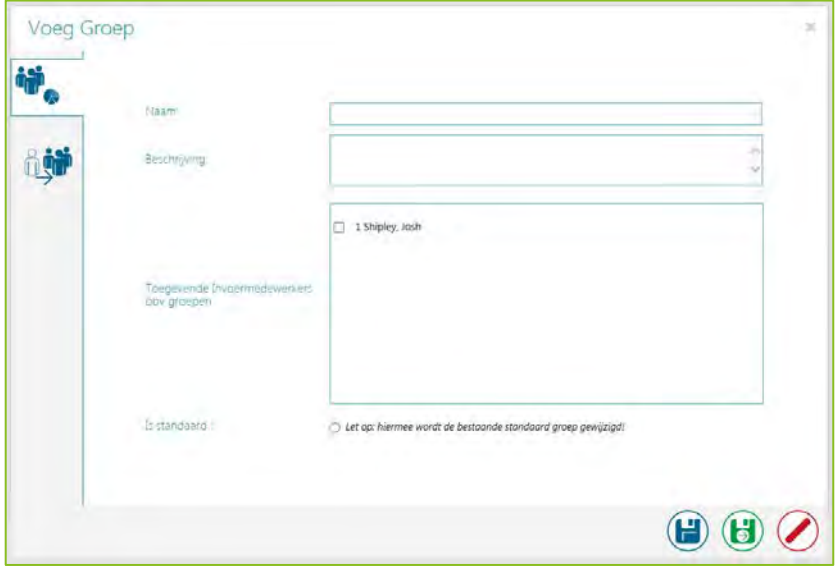

*afb. 04*

[App - option] Release 2016-06 Blad 5 van 10 aan de gewone in de gewone in de gewone in de gewone in de gewone in de gewone in de gewone in de gewone in de gewone in de gewone in de gewone in de gewone in de gewone in de gewone in de gew

#### **Medewerkers verplaatsen**

U kunt alleen medewerkers verplaatsen van groep A naar groep B. Het is niet mogelijk om binnen een groep B medewerkers uit groep A op te halen. Dus als u medewerkers van de standaard groep wilt overhevelen naar de zojuist aangemaakte nie we groep, gaat u naar de standaard groep (afb. 03) en klikt u onder *Actie* op de knop **Bewerken** (1).

U ziet nu het scherm *Medewerkers onderhouden* (afb. 05).

In dit scherm kunt u zowel op individueel- als collectief niveau (of in combinatie) medewerkers toekennen aan andere groepen binnen die afdeling. Met de zoekvelden en de optie *Alleen nieuw* kunt u gericht medewerkers verplaatsen (afb. 05).

| Medewerkers onderhouden |        |                              |                                  |         |                                                 |                        |
|-------------------------|--------|------------------------------|----------------------------------|---------|-------------------------------------------------|------------------------|
|                         |        | Zoeken<br>Naam               |                                  | Functie |                                                 | Alleen nieuw<br>Zoeken |
|                         | $\Box$ | Naam                         | Functie                          |         | Groep                                           |                        |
|                         | □      | 10 Culver , Evangelina       | <b>ART Directeur level 1</b>     |         | Y<br>Tweede groep                               |                        |
|                         | □      | 12 Hanks , Vanessa           | <b>ART 01 Directeur</b>          |         | $\overline{\mathbf{v}}$<br>CL1A01AKFH - Groep 1 |                        |
|                         | □      | 13 Grimm , Dale              | <b>ART 01 Directeur</b>          |         | Y<br>CL1A01AKFH - Groep 1                       |                        |
|                         | □      | 21 Gay, Bill                 | <b>ART 06 Directeur</b>          |         | Y<br>CL1A01AKFH - Groep 1                       |                        |
|                         |        | 4 Nolan , Noel               | <b>ART Administratie Level-1</b> |         | Ÿ<br>CL1A01AKFH - Groep 1                       |                        |
|                         | ✔      | 5 Chapman , Bobbi            | <b>ART 01 Directeur</b>          |         | $\overline{\mathsf{v}}$<br>CL1A01AKFH - Groep 1 |                        |
|                         | ✔      | 8 Steele , Corinne           | ART Directeur level 1            |         | $\checkmark$<br>CL1A01AKFH - Groep 1            |                        |
|                         | J.     | 9 Boucher , Marty            | <b>ART 01 Directeur</b>          |         | $\ddot{\phantom{1}}$<br>CL1A01AKFH - Groep 1    |                        |
|                         | Groep: | $\checkmark$<br>Tweede groep |                                  |         |                                                 |                        |
|                         |        |                              |                                  |         |                                                 |                        |

*Afb. 05*

Na het verplaatsen van de medewerkers naar de nieuwe groep ziet de overzichtspagina met betrekking tot de groepen er als volgt uit (afb. 06):

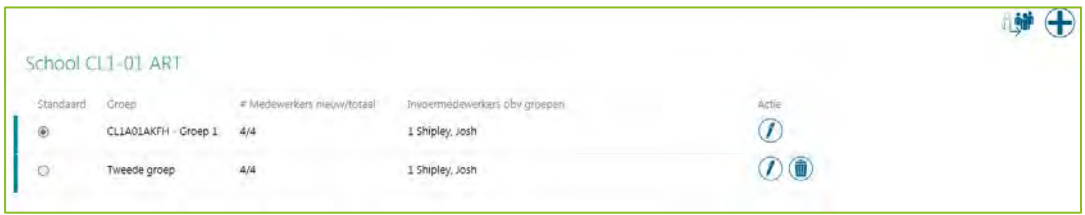

#### *Afb. 06*

U kunt zoveel groepen aanmaken als u zelf wilt. Hetzelfde geldt ook voor de invoermedewerkers op basis van groepen: deze kunt u specifiek toewijzen aan de verschillende groepen.

#### **Verwijderen standaard groep niet mogelijk**

Zoals reeds opgemerkt, spelen de standaard groepen een belangrijke rol tijdens het importproces en komen nieuwe medewerkers automatisch terecht in de standaard groep. Daarom kunt u de standaard groepen niet verwijderen.

#### **Medewerkers onderhouden op afdelingsniveau**

Naast het scherm voor het onderhouden van medewerkers op groepsniveau, is er een scherm waarmee u medewerkers op afdelingsniveau kunt onderhouden. U start dit scherm met het icoon (3) rechtsboven in het scherm (afb. 03). Op deze manier hoeft u dus niet eerst de betreffende groep te selecteren en kunt u snel mutaties doorvoeren.

De werking van dit scherm (afb. 07) is identiek aan het onderhouden van medewerkers op groepsniveau.

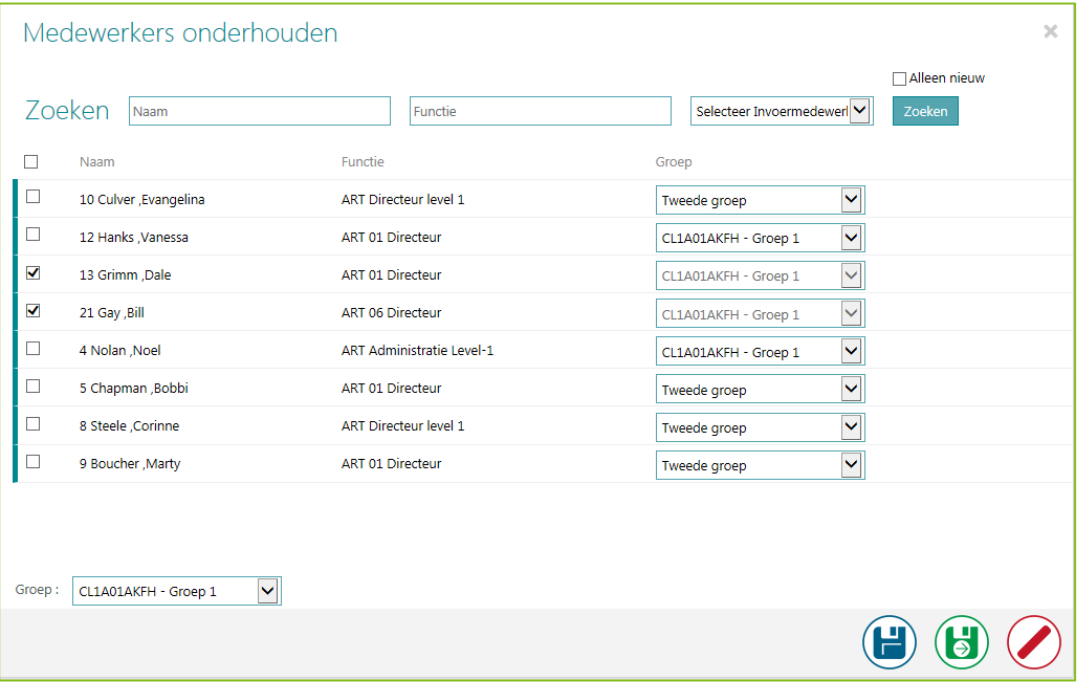

#### *afb. 07*

#### **Eigen terminologie**

Voor deze nieuwe functionaliteit kunt u een aantal termen zelf aanpassen:

- De naam van het nieuwe toegangsniveau *Invoermedewerker op basis van groepen*: dit doet u in het scherm *Toegangsniveau* zelf.
- De naam van de *Groep*: dit doet u in de functie Eigen terminologie, tabblad Overige terminologie.

#### **Synchronisatie via import**

Het importproces is zodanig aangepast dat relevante wijzigingen ook worden doorgevoerd in de groepen. Een medewerker die bijvoorbeeld van afdeling wijzigt, wordt automatisch overgezet naar de standaard groep van de nieuwe afdeling. Ook als een medewerker meer dan één rol krijgt zal hij buiten de scope van de invoermedewerker gaan vallen (het omgekeerde geldt uiteraard ook). Uiteraard werken mutaties die u handmatig vastlegt in Performance Management, ook automatisch op eenzelfde manier door.

#### **Weergave groep en invoermedewerker**

Als u deze functionaliteit heeft geactiveerd, ziet u op diverse plekken de groep en invoermedewerker(s) terug die op de medewerkers van toepassing. Hierbij kunt u denken aan:

- Het tabblad *Medewerkergegevens* in de gesprekscyclus
- De gespreksverslagen en Pdf's
- Het *medewerker bewerken* scherm

#### **Geavanceerd zoeken**

<span id="page-35-0"></span>Aan deze zoekfunctie is nu ook een groepfilter toegevoegd. Dit filter komt beschikbaar na selectie van de afdeling.

### Opgeloste meldingen

### <span id="page-35-1"></span>2. Inactieve medewerkers met invoerrecht getoond in scherm Afdelingen bewerken (change 66522)

#### Melding

Via Beheer > Afdelingen (en gerelateerd) > Wijzig afdeling kunt u selecteren welke Medewerkers met Invoerrecht toegang hebben tot de betreffende afdeling. In het scherm *Afdelingen bewerken* werden echter ook inactieve medewerkers met invoerrecht getoond en medewerkers met invoerrecht die al uit dienst zijn.

#### **Oplossing**

Vanaf deze release toont het systeem geen inactieve medewerkers met invoerrecht meer in dit scherm.

Daarnaast is aan dit scherm de optie *Toon medewerkers uit dienst* toegevoegd (afb. 08). Plaatst u hier een vinkje, dan toont het systeem ook de medewerkers met Invoerrecht die uit dienst zijn. Het is handig om deze optie aan te zetten, als u bijvoorbeeld de autorisatie van deze medewerkers wilt verwijderen.

De Medewerkers met invoerrecht die uit dienst zijn worden in een lichtere tekstkleur weergegeven.

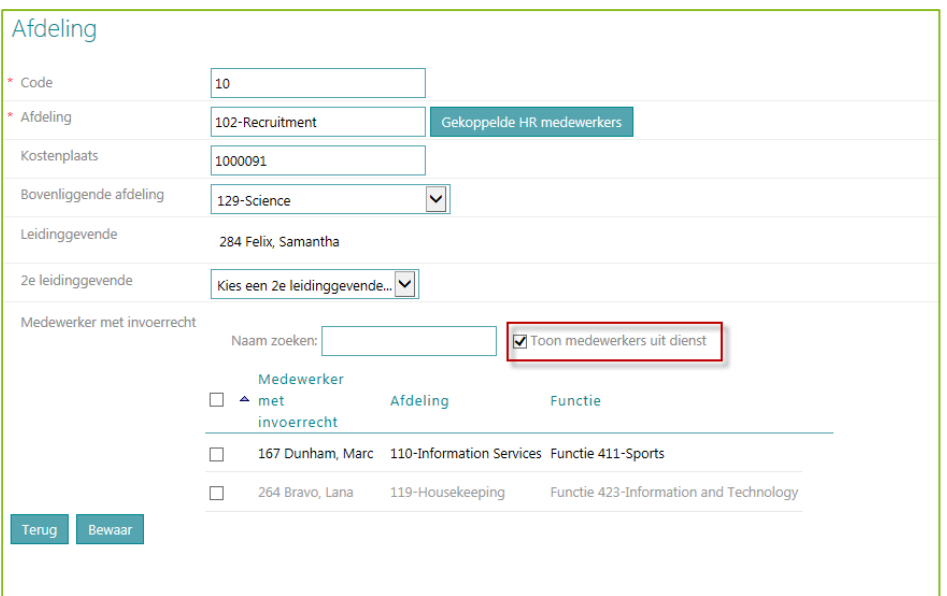

#### *afb. 08*

Deze werking is ook van toepassing op het nieuwe toegangsniveau *Invoermedewerker op basis van groepen* (zie onderwerp 1).

[App - option] Release 2016-06 Blad 8 van 10 aan de gewone in de gewone in de gewone in de gewone in de gewone in de gewone in de gewone in de gewone in de gewone in de gewone in de gewone in de gewone in de gewone in de gewone in de gew

### <span id="page-36-0"></span>3. Tweede leidinggevende niet opgeslagen (change 2842)

#### Melding

Via Beheer > Afdelingen (en gerelateerd) > Wijzig afdeling kunt u vastleggen of een tweede leidinggevende van toepassing is voor een afdeling. Soms werd deze tweede leidinggevende niet goed opgeslagen.

#### **Oplossing**

Na het installeren van deze release, wordt de tweede leidinggevende correct opgeslagen.

### <span id="page-36-1"></span>4. Goalmanagement - doelstellingen cascaderen niet mogelijk (change 3016)

#### **Melding**

Gebruikt uw organisatie Goal Management, dan is het voor de Leidinggevende mogelijk om zijn doelen te cascaderen. Sinds het automatisch overnemen van de rollen vanuit het Youforce Portaal, zag de leidinggevende in zijn medewerkerrol echter geen medewerkers meer waarover hij zijn doelen kon verdelen.

#### **Oplossing**

Na installatie van deze release zijn de medewerkers weer zichtbaar en is het mogelijk om doelen te cascaderen.

### <span id="page-36-2"></span>5. Unexpected error op tabblad Afsluiting in gesprek (change 3597)

#### **Melding**

Als er voor een medewerker een voortijdig beëindigde cyclus aanwezig was, kwam het soms voor dat u bij een volgend gesprek een *unexpected error* zag op het tabblad *Afsluiting*.

#### **Oplossing**

Dit is opgelost. Deze foutmelding komt niet meer voor en het tabblad wordt correct weergegeven.

### <span id="page-37-0"></span>6. Niet alle competenties opgeslagen bij het aanvragen van feedback (change 3037)

#### Melding

Een gebruiker kan feedback aanvragen voor zowel functiegerelateerde competenties als overige competenties. Als de gebruiker vanuit die laatste categorie competenties selecteerde van verschillende pagina's, werden deze niet altijd correct opgeslagen.

#### **Oplossing**

Na het installeren van deze release wordt de correct competentie – met het juiste niveau – opgeslagen.

### <span id="page-37-1"></span>7. Icoon voor inklappen gespreksonderdeel niet zichtbaar (change 3248)

#### Melding

Als u een gespreksonderdeel openklapt met het pijltje, was het icoon om dit gespreksonderdeel weer in te klappen niet meer zichtbaar.

#### **Oplossing**

Na installatie van deze release is dit icoon weer zichtbaar (afb. 08).

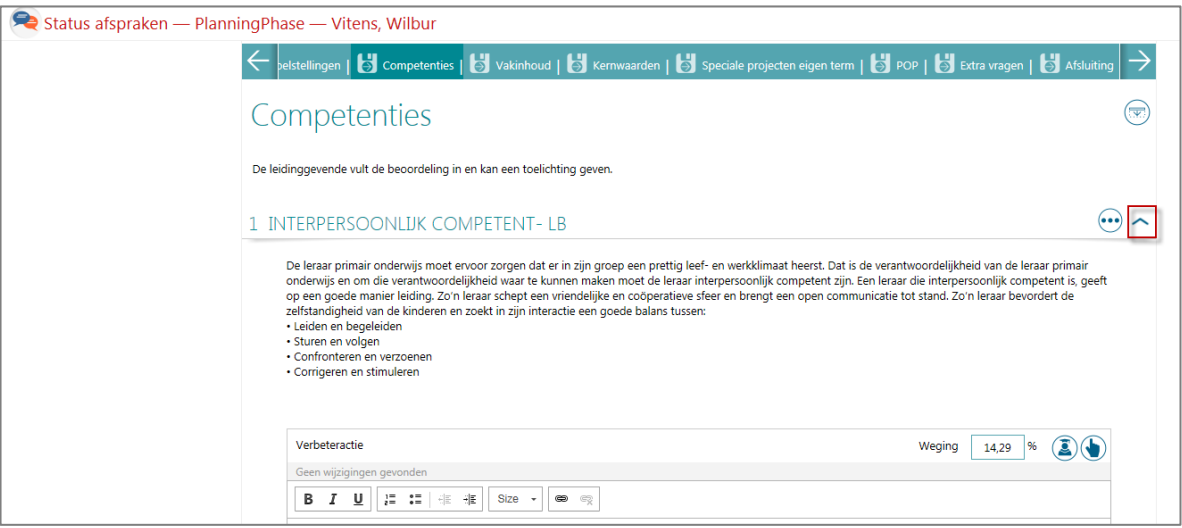

*afb. 08* 

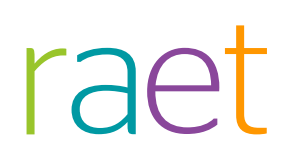

## Release Notes Performance Management

Release 2016-05 7 mei 2016

## Inhoudsopgave

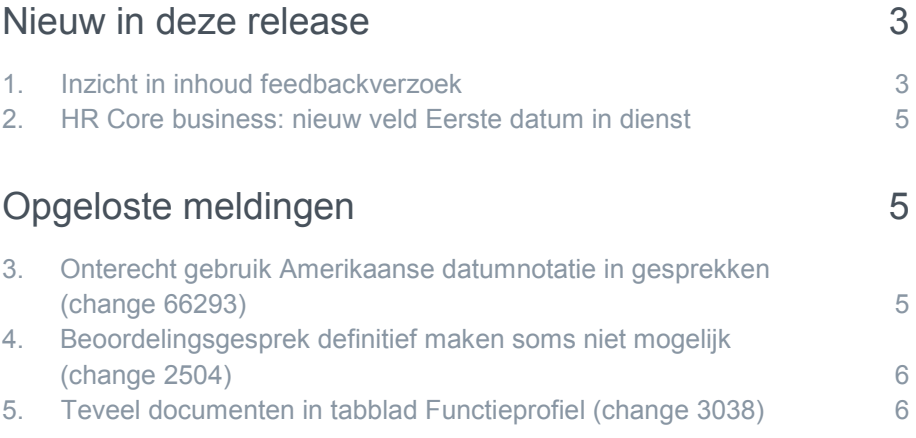

Dit document bevat een beschrijving van nieuwe functionaliteiten en verbeteringen in deze release. De wijzigingen komen deels voort uit meldingen van onze klanten. Waar het relevant is, verwijzen wij met een nummer in de paragraaftitels naar ons interne systeem waarin meldingen van klanten worden geregistreerd.

### <span id="page-40-0"></span>Nieuw in deze release

### <span id="page-40-1"></span>1. Inzicht in inhoud feedbackverzoek

#### Waarom

Als u feedback uitvraagt aan een respondent, kunt u diverse competenties, kernwaarden en (eigen) vragen selecteren. Bij het versturen van de feedbackaanvraag is het dan prettig om nog een totaaloverzicht in te zien van hetgeen u uitvraagt, zodat u kunt zien of het compleet is. Ook als u de feedback al heeft verzonden, kan het handig zijn om terug te zien wat u precies heeft uitgevraagd.

#### Hoe

Vanaf deze release kunt u op twee plekken in Performance Management de inhoud van een feedbackaanvraag terugzien.

**1.** Bij het aanvragen van feedback aan een respondent ziet u in het tabblad *Versturen* de nieuwe knop **Inhoud feedbackverzoek** (afb. 01). Klikt u hierop, dan ziet u een overzicht van de uitgevraagde onderdelen (afb. 02).

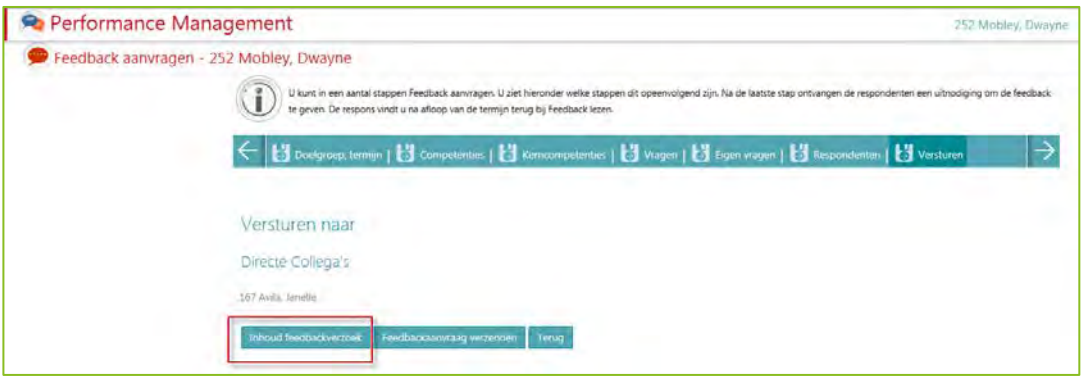

*Afb. 01*

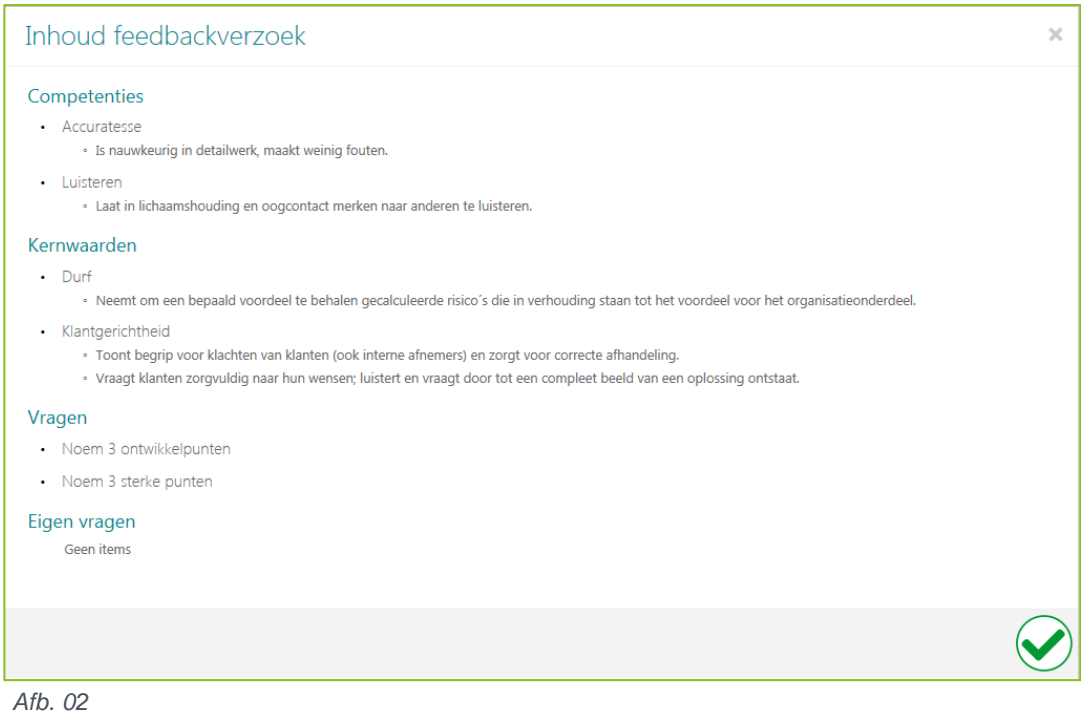

2. Op de pagina *Feedback lezen* ziet u een nieuw icoon <sup>(</sup>siget dat), waarmee u dezelfde pop-up kunt oproepen als in afbeelding 02. Dit icoon is per feedbackaanvraag aanwezig.

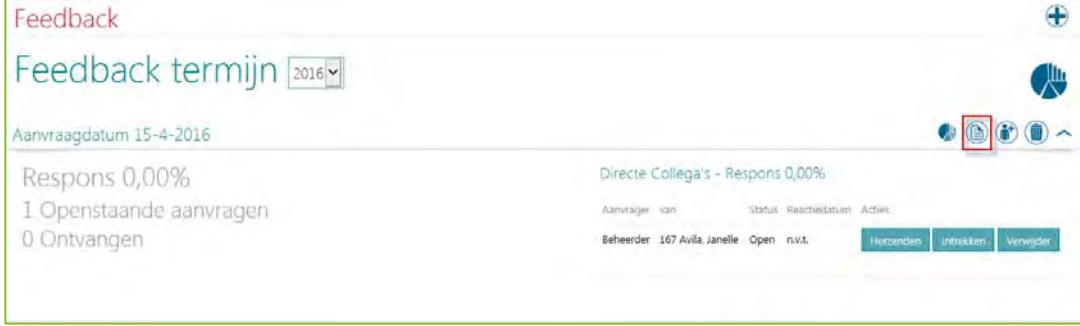

*Afb. 03*

### <span id="page-42-0"></span>2. HR Core business: nieuw veld Eerste datum in dienst

#### Waarom

Als u gebruik maakt van HR Core Business, kunt u naast de reguliere datum in dienst van de medewerker ook de *Concerndatum* vastleggen. Hiermee kunt u aangeven wanneer de medewerker bij een van de rechtsvoorgangers in dienst is gekomen. Soms is nuttig deze informatie ook beschikbaar te hebben in Performance Management.

#### Hoe

Vanaf deze release beschikt u – als u HR Core Business gebruikt- over een nieuw veld *Eerste datum in dienst*. Dit veld wordt gevuld vanuit HR Core Business en ziet u in Performance Management terug op de volgende plekken:

- Scherm *Wijzig medewerker*
- Tabblad *Medewerkergegevens* in de gesprekken (mits dit tabblad beschikbaar is in uw gesprekken)
- Leeg gespreksformulier
- In de gespreksverslagen definitief en niet definitief (pdf), (afb. 04)
- Beheer Export medewerkers

Als het veld *Eerste datum in dienst* ontbreekt bij het aanleveren van gegevens vanuit HR Core Business, ziet u hierover een signaal in het importverslag.

#### **Ander HR Core systeem**

<span id="page-42-1"></span>Gebruikt u een ander HR Core systeem, dan ziet u het veld *Eerste datum in dienst* **niet** terug in Performance Management.

## Opgeloste meldingen

### <span id="page-42-2"></span>3. Onterecht gebruik Amerikaanse datumnotatie in gesprekken (change 66293)

#### Melding

In de gesprekken werd ten onrechte de Amerikaanse datumnotatie gebruikt bij het weergeven van de laatste wijziging in gesprekken.

#### **Oplossing**

De programmatuur is aangepast zodat Performance Management vanaf deze release de datum toont in het formaat dat de gebruiker heeft geselecteerd in het Youforce Portaal.

# raei

### <span id="page-43-0"></span>4. Beoordelingsgesprek definitief maken soms niet mogelijk (change 2504)

#### Melding

Als het doelstellingengesprek van een nieuwe cyclus eerder was gestart dan het beoordelingsgesprek van een eerdere cyclus, was het niet mogelijk om dit beoordelingsgesprek definitief te maken.

#### **Oplossing**

De programmatuur is aangepast zodat u vanaf deze release in bovengenoemde situatie beoordelingsgesprekken definitief kunt maken.

### <span id="page-43-1"></span>5. Teveel documenten in tabblad Functieprofiel (change 3038)

#### Melding

Soms werden er teveel documenten getoond in het tabblad *Functieprofiel* van het Digitaal archief (Competentiedossier).

#### **Oplossing**

Vanaf deze release is alleen het document zichtbaar dat is gekoppeld aan het functieprofiel van de medewerker.

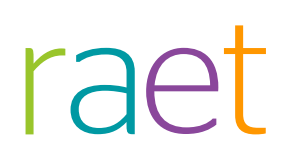

## Release Notes Performance Management

Release 2016-03 5 maart 2016

## Inhoudsopgave

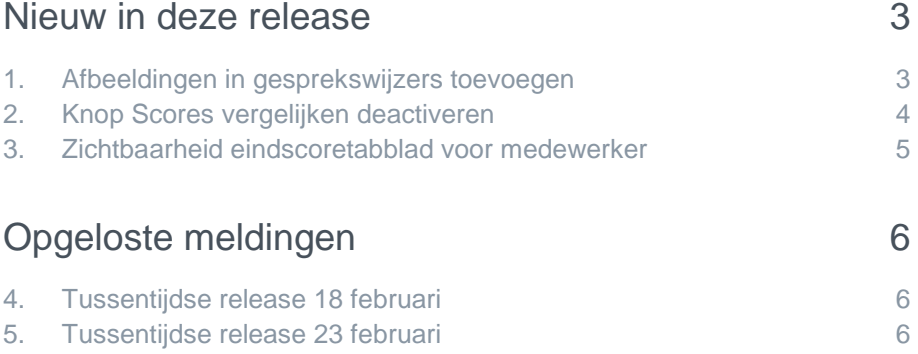

## raei

Dit document bevat een beschrijving van nieuwe functionaliteiten en verbeteringen in deze release. De wijzigingen komen deels voort uit meldingen van onze klanten. Waar het relevant is, verwijzen wij met een nummer in de paragraaftitels naar ons interne systeem waarin meldingen van klanten worden geregistreerd.

### <span id="page-46-0"></span>Nieuw in deze release

### <span id="page-46-1"></span>1. Afbeeldingen in gesprekswijzers toevoegen

#### Waarom

De gesprekswijzers dienen ter ondersteuning van de manager en/of medewerker. U kunt hier uw eigen informatie opnemen en processen beschrijven. Het was echter niet mogelijk hier afbeeldingen aan toe te voegen.

#### **Hoe**

Na installatie van deze release kunt u afbeeldingen toevoegen. Aan de opmaakbalk is een icoon toegevoegd waarmee u de afbeelding kunt selecteren en een aantal kenmerken, zoals grootte, kunt vastleggen (afb. 01).

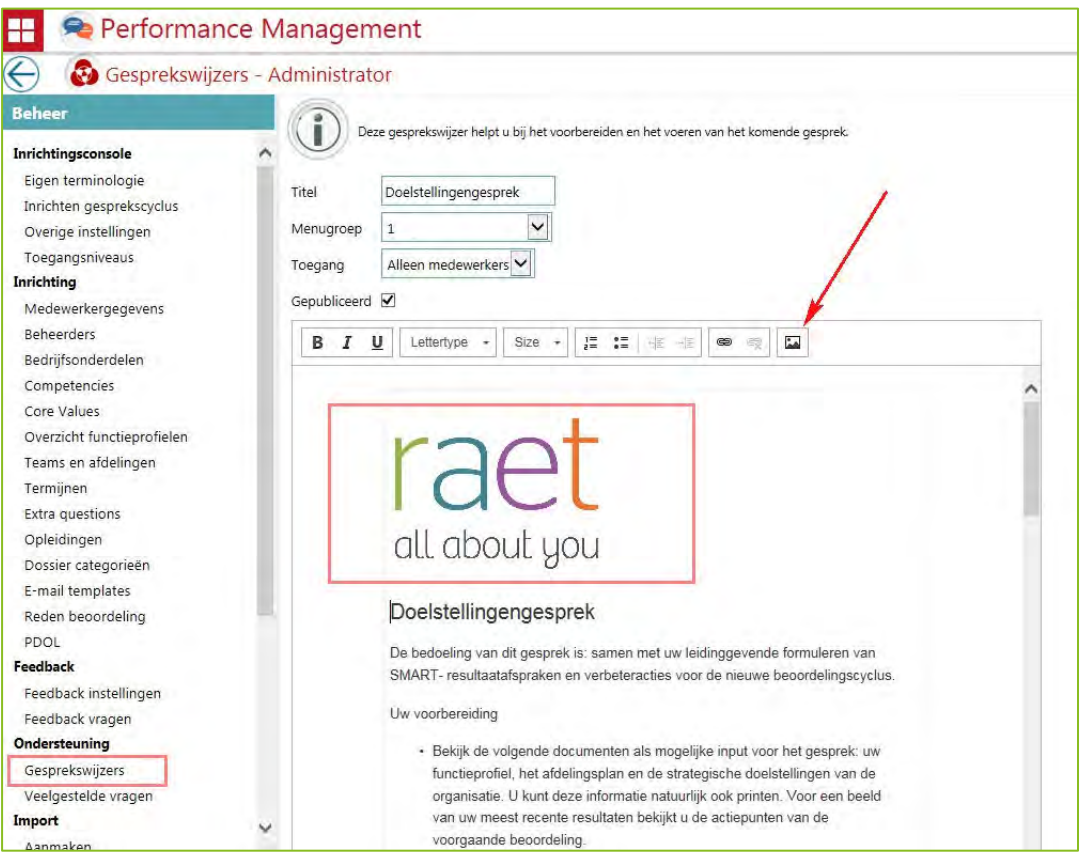

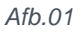

### <span id="page-47-0"></span>2. Knop Scores vergelijken deactiveren

#### Waarom

Sinds enige tijd heeft u in de rol van manager via het icoon id de mogelijkheid om in de voortgangsgesprekken of het eindbeoordelingsgesprek de scores die u aan de medewerker heeft toegekend, te vergelijken met de overige medewerkers die aan u rapporteren (afb. 02).

Als u deze functionaliteit niet wilde gebruiken, was het echter niet mogelijk om deze te deactiveren.

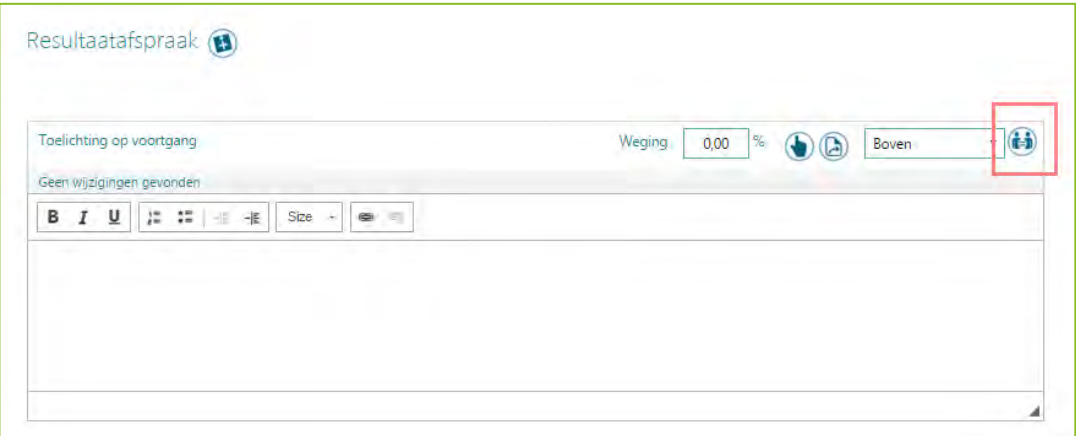

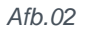

#### Hoe

Na installatie van deze release heeft u de beschikking over een instelling waarmee u deze functionaliteit kunt (de)activeren (afb. 03).

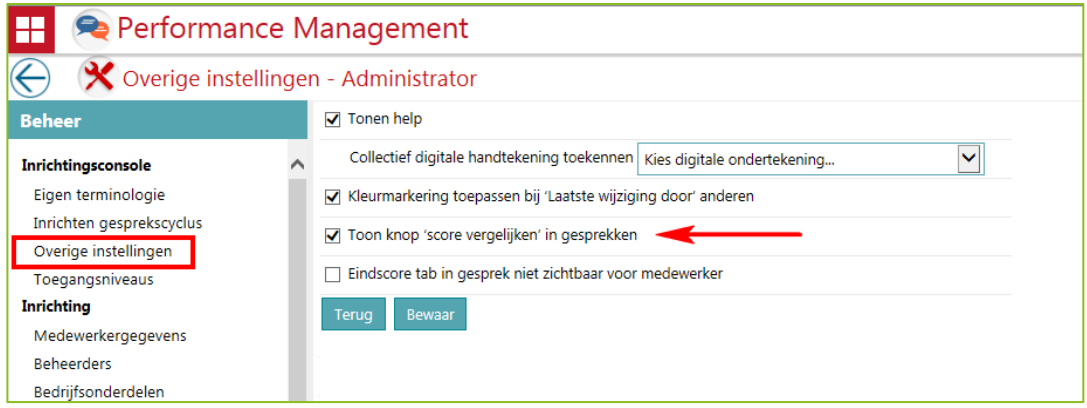

#### *Afb.03*

**Let op**: na de release staat de optie *Toon knop score vergelijken in gesprekken* standaard **aan**.

### <span id="page-48-0"></span>3. Zichtbaarheid eindscoretabblad voor medewerker

#### Waarom

Het is binnen de applicatie mogelijk om medewerkers invoerrecht te geven voor hun eigen gesprekscyclus. Dit kan zowel voor het doelstellingen- en voortgangsgesprek als voor het eindbeoordelingsgesprek.

In dat laatste geval is het niet altijd wenselijk dat medewerkers ook het eindscoretabblad kunnen bekijken. Denk hierbij aan kalibratiesessies waarmee managers onderling de scores evalueren. Hierbij kan het voorkomen dat een initiële score alsnog achteraf gewijzigd wordt.

#### Hoe

Na installatie van deze release beschikt u over een instelling waarmee u deze functionaliteit kunt (de)activeren (afb. 04).

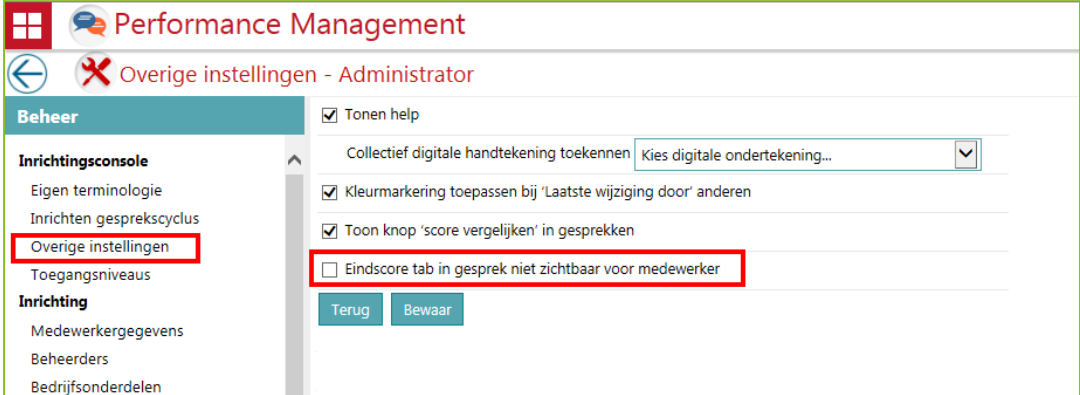

#### *Afb. 04*

Als u de optie *Eindscore tab in gesprek niet zichtbaar voor medewerker* aanvinkt, is het tabblad voor de medewerker niet meer zichtbaar. Dat geldt zowel voor het online gesprek als voor de gespreksweergave. Zodra de manager heeft ondertekend, ziet de medewerker de eindscoregegevens in de gespreksweergave. De pdf bevat uiteraard ook alle gegevens.

Als u geen digitale handtekening gebruikt, ziet de medewerker de gegevens direct na het definitief maken van het gesprek.

**Let op**: na de release staat de optie *Eindscore tab in gesprek niet zichtbaar voor medewerker* standaard **uit**.

## <span id="page-49-0"></span>Opgeloste meldingen

### <span id="page-49-1"></span>4. Tussentijdse release 18 februari

**16 februari 2016 –** Op donderdagavond 18 februari is in de avond een tussentijdse release opgeleverd. Met deze release hebben wij de volgende problemen opgelost:

- Het onterecht tonen van de inactieve medewerkers in de HCM grid. Vanaf nu worden uitsluitend medewerkers in dienst en/of medewerkers uit dienst getoond.
- De foutmelding die in enkele gevallen verscheen bij het afdrukken van het blanco gespreksformulier.
- Het niet altijd tonen van de bestaande resultaatafspraak wanneer men deze wil wijzigen.
- Onjuiste weergave van de feedbackscore indien deze gebaseerd is op scores op het niveau van gedragskenmerken.
- Een aantal klant specifieke meldingen.

De calls die hiermee zijn opgelost, koppelen wij terug via ons Service Center.

### <span id="page-49-2"></span>5. Tussentijdse release 23 februari

**23 februari 2016 –** Op dinsdagavond 23 februari is in de avond een tussentijdse release opgeleverd van Opleidingsmanagement. Hierdoor was ook Performance Mangement enige tijd niet beschikbaar. Met deze release hebben wij in Opleidingsmanagement het probleem opgelost waarbij in sommige gevallen een foutmelding verscheen bij het opvragen van pagina's vanuit het scherm *Opleidingsverzoeken*.

## Release Notes Performance Management

Release 2016-02 6 februari 2016

## Inhoudsopgave

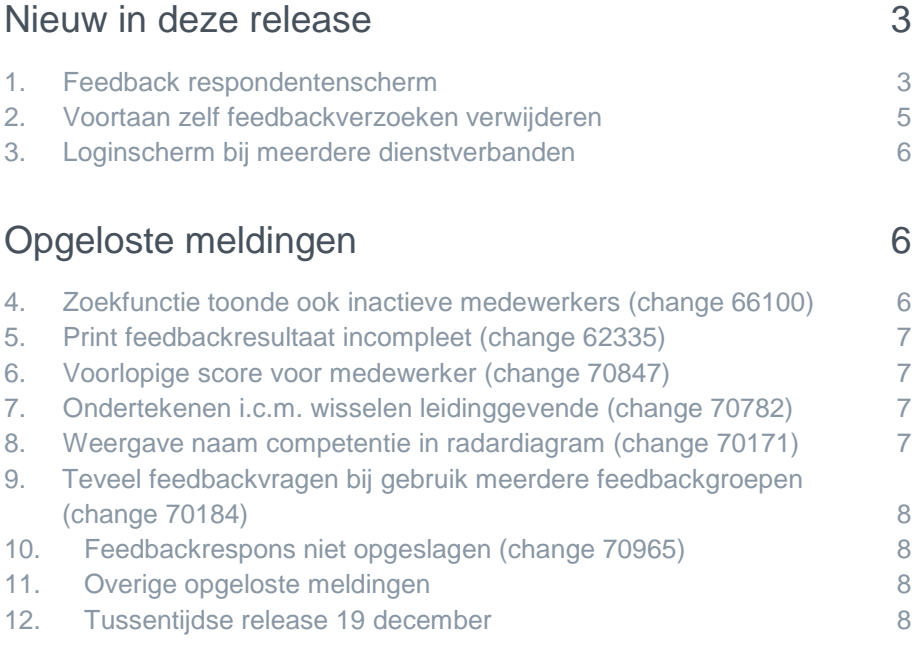

Dit document bevat een beschrijving van nieuwe functionaliteiten en verbeteringen in deze release. De wijzigingen komen deels voort uit meldingen van onze klanten. Waar het relevant is, verwijzen wij met een nummer in de paragraaftitels naar ons interne systeem waarin meldingen van klanten worden geregistreerd.

### <span id="page-52-0"></span>Nieuw in deze release

### <span id="page-52-1"></span>1. Feedback respondentenscherm

#### Waarom

De aanvraagwizard voor feedback binnen Performance Management kent een aantal stappen waaronder de stap *Respondenten*. In deze stap selecteert u de personen die u van de gewenste feedback moeten gaan voorzien.

In de dagelijkse praktijk bleek deze stap met al zijn mogelijkheden te complex in het gebruik.

#### Hoe

Na het installeren van deze release is de stap *Respondenten* binnen de aanvraagwizard volledig vernieuwd (afb. 01). In de afbeelding ziet u de doelgroepen die zijn gekozen in de eerste stap.

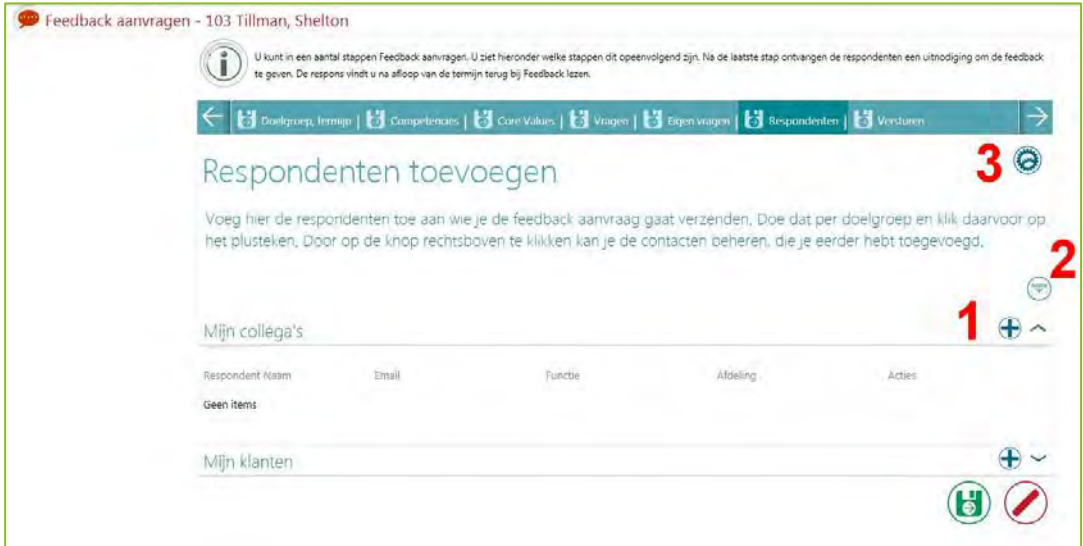

#### *Afb.01*

#### **Optie meerdere feedbackgroepen**

In deze voorbeeldafbeelding is in *Beheer* de optie *Meerdere feedbackgroepen* geactiveerd. Als deze optie niet is geactiveerd, ziet u in uw scherm maar één feedbackgroep.

#### Hoe werkt de vernieuwde stap Respondenten?

Op basis van de rode nummers in afb. 01 leggen we hierna uit hoe de stap *Respondenten* nu werkt.

#### **1. Respondent aan groep toevoegen**

Door op het icoon te klikken, verschijnt een nieuwe pop-up waarin u voor deze feedbackgroep bestaande of zelf toe te voegen respondenten kunt selecteren (afb 02).

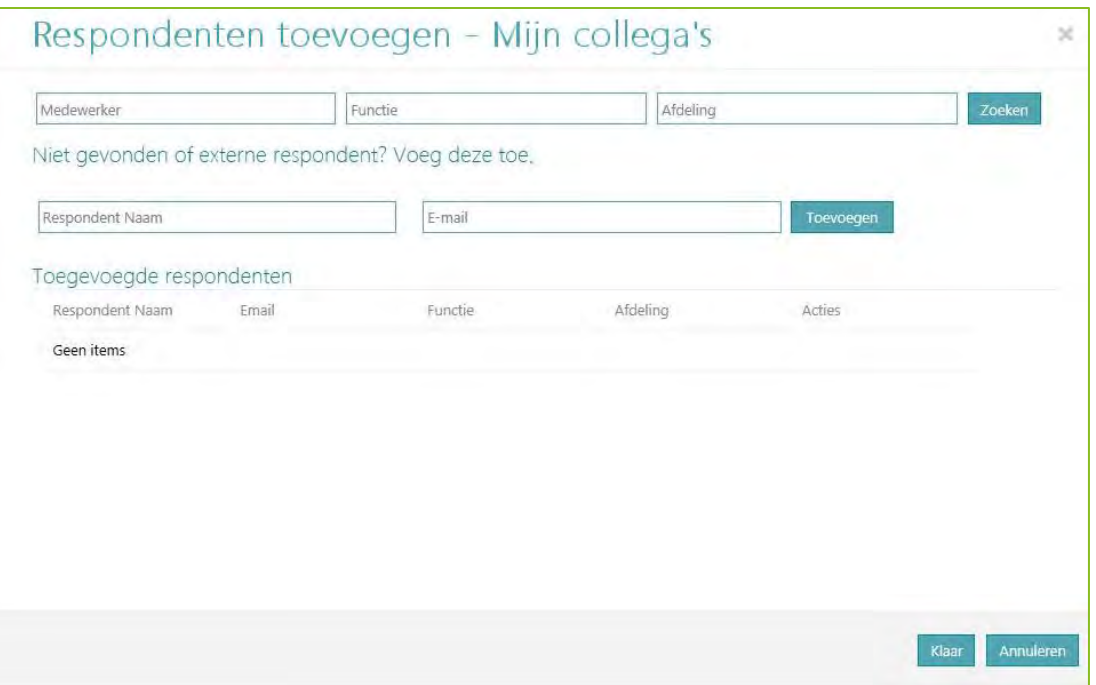

*Afb.02*

- Via de velden In het bovenste deel kunt u zoeken naar respondenten die al in het systeem aanwezig zijn. Dit zijn zowel reguliere gebruikers, als externe respondenten die u zelf al eerder hebt toegevoegd. Op basis van de zoekcriteria toont Performance Management een lijst met het zoekresultaat. Hierin selecteert u een respondent door erop te klikken.
- Via de velden in het deel daaronder kunt u zelf uw eigen respondenten toevoegen door een naam en e-mailadres in te typen en op de knop **Toevoegen** te klikken.
- In de sectie *Toegevoegde respondenten* ziet u alle geselecteerde respondenten terug.
- Als u gereed bent met het toevoegen van respondenten aan de betreffende doelgroep, klikt u op de knop **Klaar**.

#### **2. Feedbackgroepen in- en uitklappen**

Met deze knop  $\Im$  kunt u in één handeling alle feedbackgroepen in- of uitklappen.

#### **3. Contacten beheren**

Met deze knop  $\Theta$  start u de pop-up *Contacten beheren* waarin u alle respondenten kunt beheren die u eerder hebt toegevoegd (afb. 03).

Achter elke respondent ziet u:

- de knop  $\mathcal O$  waarmee u de naam of het e-mailadres van de respondent kunt aanpassen
- de knop  $\circled{1}$  waarmee u de respondent kunt verwijderen.

# r af

Verwijdert u een respondent uit het scherm *Contacten beheren*, dan heeft dit geen invloed op de lopende aanvraag en de reeds verzonden feedbackverzoeken.

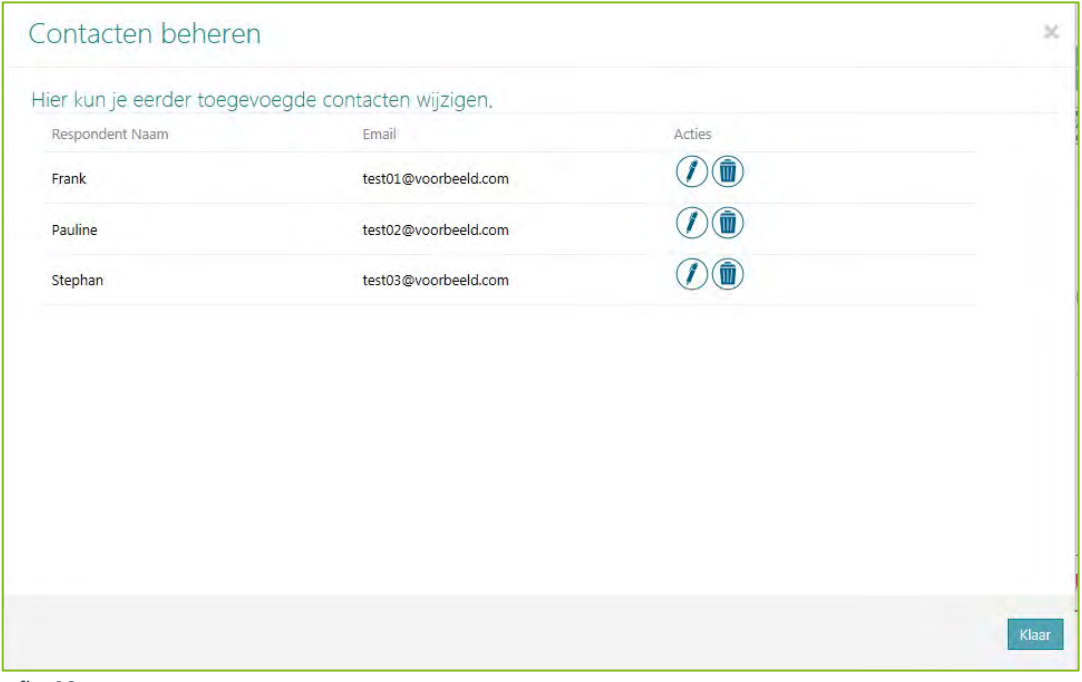

*afb. 03*

In het kader van beheersbaarheid worden voor een administrator geen contacten opgeslagen.

#### **Laatste stap: versturen**

Na het selecteren van de respondenten, kunt u de laatste stap in de aanvraagwizard uitvoeren: versturen. In deze stap toont de applicatie nogmaals alle geselecteerde respondenten.

**Let op**: de voorkeursrespondenten die eerder zijn opgeslagen via de oude functionaliteit, worden niet overgenomen. U ziet in de contactenlijst dus alleen de respondenten die u hebt toegevoegd na de release van 2016-02.

### <span id="page-54-0"></span>2. Voortaan zelf feedbackverzoeken verwijderen

#### Waarom

Tot nu toe konden feedbackverzoeken die onjuist of onterecht waren ingediend, alleen worden verwijderd door Raet. Omdat dit omslachtig was en klanten regelmatig aangaven dit liever zelf in de hand te hebben, hebben wij dit vanaf deze release aangepast.

#### Hoe

Vanaf release 2016-02 kan de administrator collectief en individueel feedbackverzoeken verwijderen (afb. 04).

- Collectief verwijderen via de knop . Hiermee verwijdert de administrator de betreffende feedbackverzoeken voor alle respondenten in de aanvraag.
- Individueel verwijderen via de knop verwijdert achter een respondent. Hiermee verwijdert de administrator alleen het feedbackverzoek van de betreffende respondent.

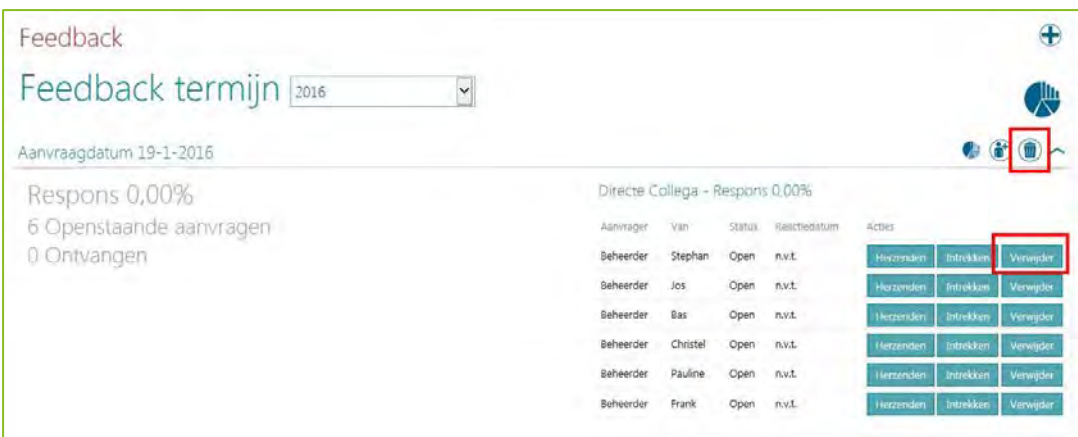

<span id="page-55-0"></span>*Afb. 04*

### 3. Loginscherm bij meerdere dienstverbanden

#### Waarom

Een medewerker kan meerdere dienstverbanden hebben. Tijdens het inloggen verschijnt dan een pop-upscherm waarin de medewerker het dienstverband selecteert waarmee hij Performance Management in wil gaan. Hierbij werd simpelweg een lijst getoond met alle dienstverbanden, zowel actief als inactief.

#### Hoe

Om onderscheid te kunnen maken tussen actieve en inactieve dienstverbanden, is na het installeren van deze release het pop-upscherm onderverdeeld in een sectie met actieve dienstverbanden en een sectie met inactieve dienstverbanden. Standaard is alleen de sectie met actieve dienstverbanden opengeklapt. Ook ziet de medewerker nu een aantal aanvullende gegevens, zoals personeelsnummer en indien van toepassing, de datum uit dienst.

## <span id="page-55-1"></span>Opgeloste meldingen

### <span id="page-55-2"></span>4. Zoekfunctie toonde ook inactieve medewerkers (change 66100)

#### **Melding**

De zoekfunctie in Performance Management toonde ook inactieve medewerkers. Dit is niet de bedoeling.

#### **Oplossing**

Na installatie van deze release worden alleen actieve medewerkers getoond, dit zijn de medewerkers in- en of uit dienst.

[App - option] Release 2016-02 Blad 6 van 8 augustus 1999 begin het die geskiedenis van 8 augustus 1999 begin het die geskiedenis van 8 augustus 1999 begin het die geskiedenis van 8 augustus 1999 begin het die geskiedenis van 8 augustus

### <span id="page-56-0"></span>5. Print feedbackresultaat incompleet (change 62335)

#### Melding

Bij het printen van de feedbackresultaten werden niet alle gegevens afgedrukt die op het scherm stonden.

#### **Oplossing**

Na het installeren van deze release bevat de print dezelfde informatie als op het scherm. Ook zijn de vormgeving en het uiterlijk van de print verbeterd.

### <span id="page-56-1"></span>6. Voorlopige score voor medewerker (change 70847)

#### Melding

In Performance Management kunt u een voorlopige score toekennen. Dit maakt het mogelijk om binnen een organisatie scores te kalibreren. Deze voor de manager bedoelde functionaliteit bleek echter ook voor medewerkers zichtbaar, als deze toegang hadden tot het wijzigingsverslag.

#### **Oplossing**

Na installatie van deze release, is de voorlopige score niet meer zichtbaar in het wijzigingsverslag voor de medewerker.

### <span id="page-56-2"></span>7. Ondertekenen i.c.m. wisselen leidinggevende (change 70782)

#### Melding

Als een medewerker een andere leidinggevende kreeg, terwijl het ondertekenproces al was gestart, kon de medewerker het gesprek niet ondertekenen.

#### **Oplossing**

Na installatie van deze release kan de medewerker in bovenstaande situatie het gesprek gewoon ondertekenen.

### <span id="page-56-3"></span>8. Weergave naam competentie in radardiagram (change 70171)

#### Melding

Het radardiagram toont visueel de feedbackscores van de competenties. Als deze competenties speciale leestekens bevatten, werd de competentienaam niet goed weergegeven.

#### **Oplossing**

Na installatie van deze release wordt de competentienaam correct weergegeven.

### <span id="page-57-0"></span>9. Teveel feedbackvragen bij gebruik meerdere feedbackgroepen (change 70184)

#### Melding

Gebruikt u meerdere feedbackgroepen in de aanvraagwizard, dan kreeg de respondent abusievelijk de vragen van alle feedbackgroepen in plaats van die voor de groep waarvan hij deel uitmaakt.

#### **Oplossing**

Na installatie van deze release ziet de respondent alleen de correcte set vragen. Daarnaast hebben we de aanvraagwizard verbeterd, zodat nu duidelijk is welke vragen bij welke feedbackgroep horen.

### <span id="page-57-1"></span>10. Feedbackrespons niet opgeslagen (change 70965)

#### Melding

Soms had de respondent problemen met het opslaan van zijn ingevulde feedback. In dergelijke gevallen ging de applicatie veelal terug naar het inlogscherm.

#### **Oplossing**

Na het installeren van deze release, is dit probleem in de meeste gevallen opgelost. Mocht dit in uw situatie niet het geval zijn kunt u contact opnemen met het Service Center.

### <span id="page-57-2"></span>11. Overige opgeloste meldingen

#### Change 70366, 70812, 70848, 70215, 66445, 70261, 70169, 71064, 71179, 71366

Naast bovenstaande meldingen, hebben wij ook een aantal kleinere meldingen opgelost. Deze worden via de reguliere weg teruggekoppeld.

### <span id="page-57-3"></span>12. Tussentijdse release 19 december

**19 december 2015 –** Op zaterdag 19 december wordt in de ochtend een tussentijdse release opgeleverd. Dit betekent dat u vanaf dit tijdstip enige tijd geen toegang heeft tot de applicaties. Met deze release lossen wij de volgende problemen op:

- Het binnen de functie *Inrichten gesprekscyclus* kunnen (de)activeren van de gespreksonderdelen *Termijn, Persoonlijke situatie, POP* en *Totaalbeeld*. Als u hierin wijzigingen doorvoert, gelden deze voor de eerstvolgende te starten cyclus. Als u het tabblad *Termijn* uitschakelt, hanteert Performance Management automatisch de actuele termijn voor het gestarte gesprek. Lopende cycli worden niet beïnvloed door deze wijzigingen.
- Het binnen de functie *Inrichten gesprekscyclus* kunnen (de)activeren van de mogelijkheid om actieplannen toe te voegen in de voortgangsgesprekken of eindbeoordeling. Deze wijzigingen heeft wel direct effect op zowel de lopende als de nieuwe gesprekken.
- Het is nu ook mogelijk om binnen *Eigen terminologie*, tabblad *Gespreksonderdelen* het element *Eindbeoordelingsgesprek* een eigen term te geven. Deze werkt door op alle relevante plekken binnen Performance Management.

De calls die hiermee zijn opgelost, koppelen wij terug via ons Service Center.